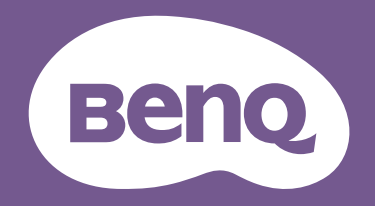

# Lcd-monitor Gebruikershandleiding

Stijlvol beeldscherm met Eye Care-technologie | G-reeks

# Copyright

Copyright © 2022 BenQ Corporation. Alle rechten voorbehouden. Niets uit deze documentatie mag zonder de voorafgaande schriftelijke toestemming van BenQ Corporation worden gereproduceerd, uitgezonden, overgezet, opgeslagen in een gegevensopvraagsysteem of vertaald naar welke taal of computertaal dan ook, in welke vorm of op welke wijze dan ook, hetzij elektronisch, mechanisch, magnetisch, optisch, chemisch, handmatig of op andere wijze.

# Disclaimer

BenQ Corporation aanvaardt geen aansprakelijkheid en verleent geen garanties, hetzij nadrukkelijk of stilzwijgend, met betrekking tot de inhoud van deze documentatie en aanvaardt geen enkele impliciete aansprakelijkheid ten aanzien van verkoopbaarheid of geschiktheid voor enig bepaald doel. Daarnaast behoudt BenQ Corporation zich het recht voor deze publicatie te wijzigen en periodiek wijzigingen in de inhoud aan te brengen zonder de verplichting van BenQ Corporation om enige persoon op de hoogte te brengen van dergelijke revisies of wijzigingen.

Knipperloze technologie van BenQ zorgt voor een stabiele verlichting met een gelijkstroomdimmer die de belangrijkste oorzaak van een knipperend beeld elimineert, waardoor het beeld prettiger voor de ogen is. De prestaties van het anti-knipperen kan onder andere worden beïnvloedt door externe factoren als slechte kwaliteit van kabels, instabiele stroomtoevoer, storing op het signaal of slechte aarding. (Alleen van toepassing op modellen zonder knippering.)

# BenQ ecoFACTS

BenQ has been dedicated to the design and development of greener product as part of its aspiration to realize the ideal of the "Bringing Enjoyment 'N Quality to Life" corporate vision with the ultimate goal to achieve a low-carbon society. Besides meeting international regulatory requirement and standards pertaining to environmental management, BenQ has spared no efforts in pushing our initiatives further to incorporate life cycle design in the aspects of material selection, manufacturing, packaging, transportation, using and disposal of the products. BenQ ecoFACTS label lists key eco-friendly design highlights of each product, hoping to ensure that consumers make informed green choices at purchase. Check out BenQ's CSR Website at http://csr.BenQ.com/ for more details on BenQ's environmental commitments and achievements.

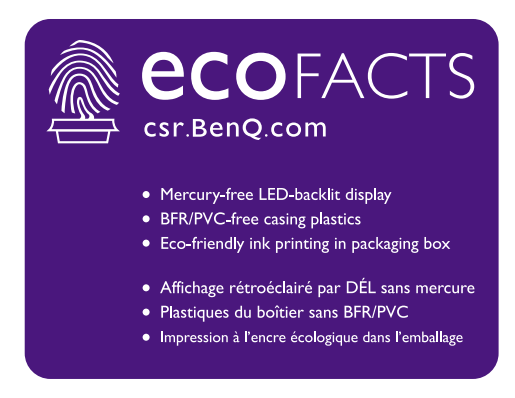

# Productondersteuning

Dit document is bedoeld om klanten de meest actuele en nauwkeurige informatie te bieden. De inhoud kan dus van tijd tot tijd zonder voorafgaande kennisgeving worden gewijzigd. Ga naar de website voor de nieuwste versie van dit document en voor andere productinformatie. Beschikbare bestanden verschillen per model.

- 1. Zorg dat de computer verbonden is met internet.
- 2. Bezoek de lokale website van Support.BenQ.com. De opmaak en gegevens van de website kunnen per regio/land verschillen.
	- Gebruikershandleiding en gerelateerd document
	- Stuurprogramma's en toepassingen
	- ï (alleen voor de EU) Demontage-informatie: Beschikbaar op de downloadpage voor de gebruikershandleiding. Dit document wordt verstrekt op basis van Regulering (EU) 2019/2021 voor het repareren of recyclen van het product. Neem altijd contact op met de plaatselijke klantenservice voor reparaties binnen de garantieperiode. Als u een product buiten de garantie wilt repareren, wordt aangeraden om naar een gekwalificeerde reparateur te gaan en vervangende onderdelen van BenQ te verkrijgen om de compatibiliteit te garanderen. Demonteer het product niet, tenzij u zich bewust bent van de gevolgen. Als u geen demontage-informatie over het product kunt vinden, neem dan contact op met de plaatselijke klantenservice voor hulp.

EPREL-registratienummer: GW2280: 342266 GW2280E: 343938 GW2283: 342263 GW2480: 342415 GW2480L: 1089564 GW2480E: 342419 GW2480EL: 1089567 GW2480T: 342423 GW2480TL: 1089570 GL2480: 342270 GL2480E: 343928 GW2780: 342428 GW2780E: 342433 GW2780T: 342404 GL2780: 343933 GL2780E: 343935

# V&A-index

Begin met de onderwerpen waarin u geïnteresseerd bent.

# **Set-up**

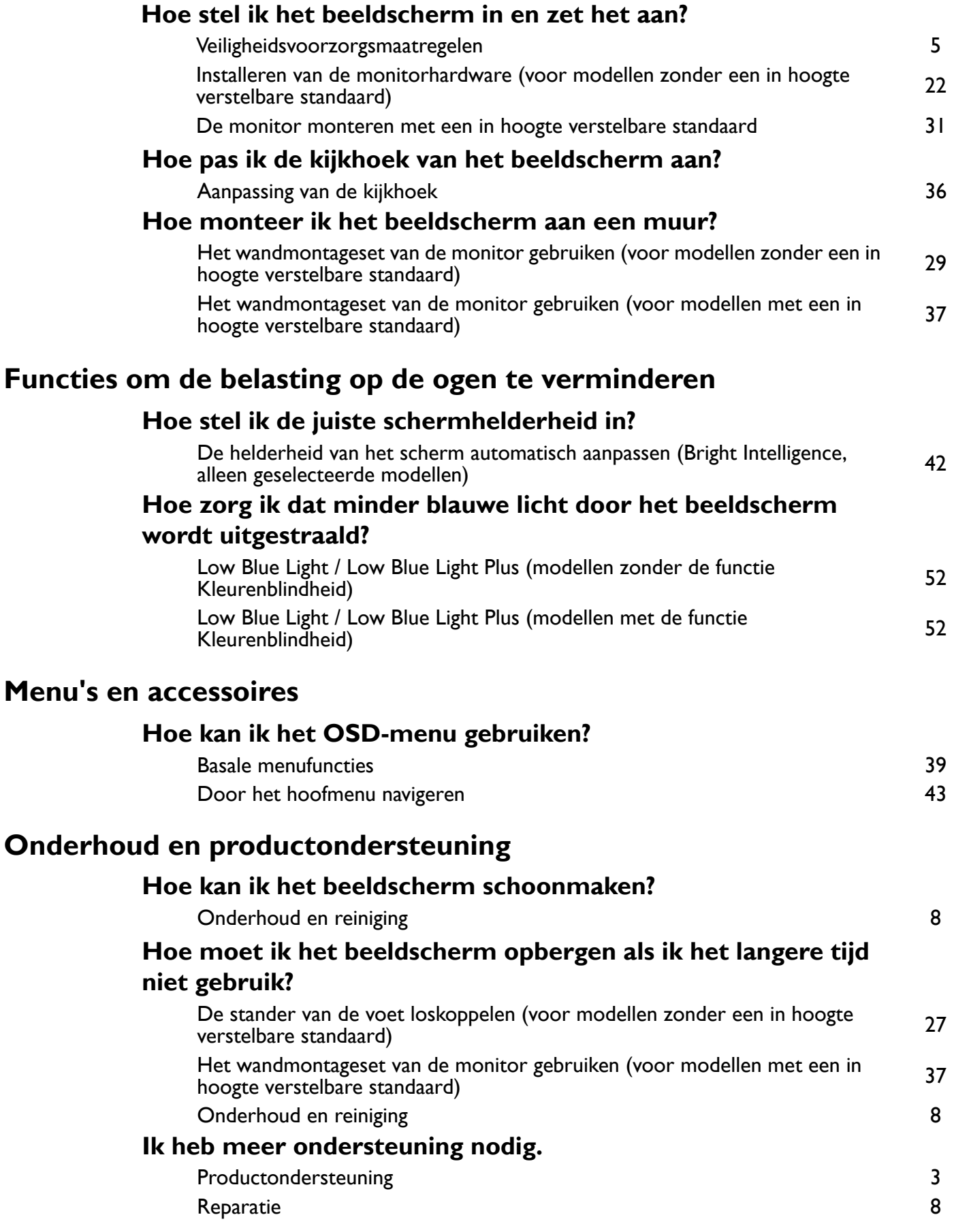

# Veiligheidsvoorzorgsmaatregelen

# Netspanningsveiligheid

Voor de beste prestaties en een lange levensduur van uw monitor adviseren wij u deze veiligheidsinstructies op te volgen.

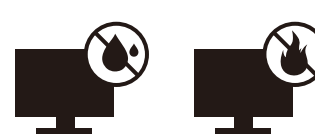

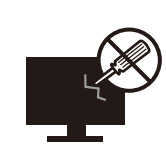

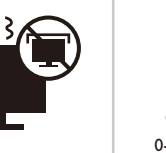

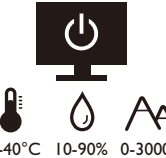

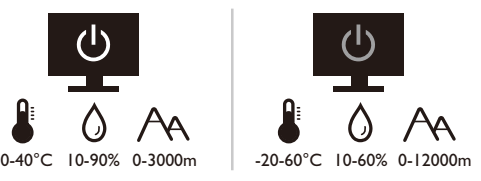

- De netstekker isoleert dit apparaat van de netspanning.
- Voor dit apparaat fungeert het netsnoer als netspanningsschakelaar. Het stopcontact dient zich in de buurt van het apparaat te bevinden en gemakkelijk toegankelijk te zijn.
- Zorg ervoor dat de gegevens van de netspanning overeenkomen met de gegevens op het identificatieplaatje. Bent u er niet zeker van welke soort netspanning beschikbaar is, neem dan contact op met uw dealer of uw energieleverancier.
- De apparatuur met stekker van Klasse I en Type A moet worden aangesloten op een stopcontact met aarde.
- ï Een goedgekeurde stroomkabel, groter of gelijk aan H03VV-F of H05VV-F, 2G of 3G, 0,75 mm<sup>2</sup> moet worden gebruikt.
- Gebruik alleen de door BenQ geleverde stroomkabel. Gebruik nooit een stroomkabel die beschadigd of versleten lijkt.
- Gebruik het beeldscherm niet in een regio waar de stroomtoevoer instabiel is, om mogelijke beschadiging van het beeldscherm te voorkomen.
- Zorg dat de stroomkabel op een geaard stopcontact is aangesloten voordat u het beeldscherm inschakelt.
- Let, uit veiligheidsoogpunt, altijd op de totale belasting als u het beeldscherm aansluit met een verlengsnoer of verdeelstekker.
- ï Schakel het beeldscherm altijd uit voordat u de stroomkabel lostrekt.

Voor modellen met een adapter:

- Gebruik uitsluitend de stroomadapter die is geleverd bij het Icd-beeldscherm. Het gebruik van een ander type stroomadapter kan resulteren in storing en/of beschadiging.
- Zorg dat er voldoende ventilatie is rond de adapter als u de adapter gebruikt om het apparaat van stroom te voorzien of om de accu op te laden. Bedek de stroomadapter nooit met papier of andere objecten die de koeling beperken. Gebruik de stroomadapter niet in een draagtas.
- Sluit de stroomadapter aan op een correct stroombron.
- Probeer de stroomadapter niet zelf te repareren. Het apparaat bevat geen onderdelen die u zelf kunt onderhouden. Vervang de complete eenheid als deze beschadigd is of heeft blootgestaan aan te veel vocht.

# Installatie

- Gebruik het beeldscherm niet onder de volgende omgevingsomstandigheden:
	- **Extreem hoge of lage temperatuur, of in direct zonlicht**
	- Stoffige plekken
	- Hoge vochtigheid, blootstelling aan regen, of dicht bij water
	- ï Blootgesteld aan trillingen of stoten op plekken, zoals in auto's, bussen, treinen en andere voertuigen
	- ï In de buurt van warmtebronnen, zoals radiatoren, verwarmingen, kachels en andere warmtebronnen (bijvoorbeeld ook versterkers)
	- Een ingesloten plek (zoals een kast of boekenkast) zonder goede ventilatie
	- **Een oneffen of aflopend oppervlak**
	- **· Blootgesteld aan chemicaliën of rook**
- Verplaats het beeldscherm voorzichtig.
- Plaats geen zware objecten op het beeldscherm om persoonlijk letsel of beschadiging van het beeldscherm tegen te gaan.
- Zorg dat kinderen niet op het beeldscherm kunnen klimmen of eraan kunnen gaan hangen.
- Houd al het verpakkingsmateriaal uit het bereik van kinderen.

# Bediening

- ï Stel de optimale schermresolutie en kijkafstand in om uw ogen te ontzien. Zie de gebruikershandleiding voor details.
- Neem regelmatig een pauze als u achter het beeldscherm zit om vermoeide ogen tegen te gaan.
- Probeer onderstaande situaties gedurende langere tijd te voorkomen. Anders kan het beeldscherm inbranden.
	- Geef afbeeldingen weer die het scherm niet volledig opvullen.
	- Plaats een stilstand beeld op het scherm.
- Raak het beeldscherm nooit aan met uw vinger, pen of andere scherpe objecten om mogelijke beschadiging te voorkomen.
- Het te vaak insteken en uittrekken van videostekkers kan het beeldscherm beschadigen.
- Dit beeldscherm is ontworpen voor met name persoonlijk gebruik. Mocht u het beeldscherm willen gebruiken in een openbare ruimte of straffe omgeving, neem dan contact op met uw BenQ-servicecenter voor assistentie.
- Haal het beeldscherm niet uiteen en probeer het niet zelf te repareren om een mogelijke elektrische schok te voorkomen.
- Mocht een nare geur of abnormaal geluid uit het beeldscherm komen, neem dan onmiddellijk contact op met uw BenQ-servicecenter voor assistentie.

# **Waarschuwing**

- De afstand tussen monitor en ogen moet 50 ~ 70 cm (20 ~ 28 inches) bedragen.
- Als u gedurende langere tijd naar het scherm kijkt, kunnen uw ogen moe worden en kan uw gezichtsvermogen afnemen. Neem elk uur dat u het product gebruikt  $5 \sim 10$  minuten pauze.
- Verminder de belasting op uw ogen door af en toe naar voorwerpen op een afstand te kijken.
- Knipper regenmatig en doe oogoefeningen zodat uw ogen niet uitdrogen.

# Veiligheidsbericht voor afstandsbediening (van toepassing als een afstandsbediening is inbegrepen)

- Plaats de afstandsbediening niet te dicht bij een warmtebron, in een vochtige omgeving en uit de buurt van vuur.
- Laat de afstandsbediening niet vallen.
- Stel de afstandsbediening niet aan water of vocht bloot. Het niet opvolgen hiervan kan defecten veroorzaken.
- Zorg dat er geen obstakel tussen de afstandsbediening en de sensor op het product is.
- Verwijder de batterijen als de afstandsbediening gedurende langere tijd niet wordt gebruikt.

# Veiligheidsopmerkingen over batterijen (van toepassing als een afstandsbediening is inbegrepen)

Het gebruik van een verkeerd type batterij kan chemische lekkage of ontploffing veroorzaken. Let op het volgende:

- Zorg dat de batterijen altijd zodanig worden geplaatst dat de positieve en negatieve kanten in de juiste richtingen wijzen zoals is aangegeven aan de binnenkant van de batterijnis.
- Verschillende soorten batterijen hebben verschillende kenmerken. Mix geen batterijen van verschillende soorten.
- Gebruik geen oude en nieuwe batterijen door elkaar. Het door elkaar gebruiken van oude en nieuwe batterijen zal de levensduur van de batterij alleen maar verkorten of chemische lekkage veroorzaken bij oude batterijen.
- Als batterijen niet meer functioneren, vervang ze dan onmiddellijk.
- Chemicaliën die uit batterijen lekken kunnen huidirritatie veroorzaken. Als chemische stoffen uit de batterijen lekken, veeg dit dan onmiddellijk op met een droge doek en vervang de batterijen zo spoedig mogelijk.
- Vanwege verschillende opslagcondities, kan de gebruiksduur van de batterijen in het product zijn verkort. Vervang ze binnen 3 maanden of zo snel mogelijk na het eerste gebruik.
- Regionaal kunnen er beperkingen zijn wat het wegwerpen of hergebruiken van batterijen betreft. Meer informatie hierover vindt u bij uw gemeente of afvalverwerker.

Als de bijgesloten afstandsbediening een knoopcelbatterij bevat, let dan ook op de volgende mededeling.

• Slik de batterij niet in. Gevaar op chemische verbranding.

- De afstandsbediening die bij dit product wordt geleverd, bevat een knoopcelbatterij. Als de knoopcelbatterij wordt ingeslikt, kan dit binnen twee uur ernstige interne verbrandingen veroorzaken met uiteindelijk de dood tot gevolg.
- Houd nieuwe en gebruikte batterijen uit de buurt van kinderen. Als de batterijnis niet veilig dicht gaat, gebruikt u het product niet meer en houdt u het uit de buurt van kinderen.
- Als u vermoedt dat batterijen zijn ingeslikt of in enige deel van het lichaam terecht zijn gekomen, zoekt u onmiddellijk medische hulp.

# Onderhoud en reiniging

- Plaats het beeldscherm niet met het scherm omlaag direct op de vloer of op een bureaublad. Het oppervlak van het scherm kan dan namelijk bekrassen.
- De apparatuur moet voor het gebruik worden bevestigd in de constructie.
- (Voor modellen met wand- of plafondmontagehouder)
	- Bevestig de monitor en wandmontageset aan een muur met een plat oppervlak.
	- Zorg dat het materiaal van de wand en de wandmontagehouder (apart verkocht) stabiel genoeg zijn voor het gewicht van de monitor.
	- Schakel de monitor uit voordat u de kabels van de LCD-monitor verwijdert.
- Haal de stekker van het product altijd uit het stopcontact voordat u het apparaat reinigt. Reinig het oppervlak van de LCD monitor met een niet-pluizende, zachte doek. Vermijd het gebruik van vloeibare reinigingsmiddelen, reinigingsmiddelen in spuitbussen of glasreinigers.
- De sleuven en openingen aan de achterzijde en de bovenkant van de behuizing zijn voor ventilatie bedoeld. Zorg ervoor dat deze niet bedekt of afgesloten worden. Plaats het beeldscherm nooit in de buurt van of op een verwarming of andere warmtebron. Bouw het product niet in tenzij er een deugdelijke ventilatie aanwezig is.
- Plaats geen zware objecten op het beeldscherm om persoonlijk letsel of beschadiging van het beeldscherm tegen te gaan.
- Bewaar de doos en het verpakkingsmateriaal voor het geval dat u de monitor later nog eens moet vervoeren.
- Zie het productlabel voor informatie over spanning, fabrikagedatum en identificatiemarkeringen.

# Reparatie

- Probeer dit product niet zelf te repareren. Door het openen of verwijderen van de behuizing kunt u blootgesteld worden aan gevaarlijke spanningen of andere risico's. Wanneer er sprake is van enig hierboven vermeld verkeerd gebruik of van een ander ongeluk zoals het vallen of het verkeerd behandelen van het product, neem dan contact op met een geautoriseerd service center.
- Neem contact op met de winkel of ga naar de plaatselijke website van Support.BenQ.com voor meer ondersteuning.

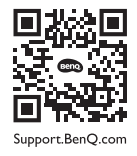

# Algemene informatie over garantie

Let op dat de garantie van het beeldscherm in de volgende situaties wellicht niet meer geldig is:

- Documenten die vereist zijn voor aanspraak op garantie zijn gewijzigd door ongeoorloofd gebruik of zijn onleesbaar.
- Het modelnummer of productienummer van het product is aangepast, gewist, verwijderd of onleesbaar gemaakt.
- Reparaties, wijzigingen of aanpassingen zijn aangebracht door ongeoorloofde reparatieorganisaties of personen.
- Schade veroorzaakt door onjuiste opslag van het beeldscherm (zoals onder andere overmacht, blootstelling aan direct zonlicht, water of vuur).
- Ontvangstproblemen die optreden wegens externe signalen (zoals een antenne, kabel-tv) buiten het beeldscherm.
- Defecten die het gevolg zijn door verkeerd gebruik of misbruik van het beeldscherm.
- Voordat u het beeldscherm gebruik, is de gebruiker verplicht te controleren of het beeldscherm compatibel is met plaatselijke technische normen als de gebruiker het beeldscherm buiten het bedoelde gebruiksgebied laat functioneren. Het niet in acht nemen hiervan kan resulteren in beschadiging van het product en de gebruiker moet zelf de reparatiekosten dragen.
- Indien problemen (zoals gegevensverlies en systeemstoring) optreden vanwege software, onderdelen en/of niet-originele accessoires die niet door de fabrikant zijn geleverd, valt dit onder de eigen verantwoordelijkheid van de gebruiker.
- ï Gebruik de originele accessoires (zoals de stroomkabel) uitsluitend bij het toestel om mogelijke gevaren, zoals een elektrische schok of brand, tegen te gaan.

# **Typografie**

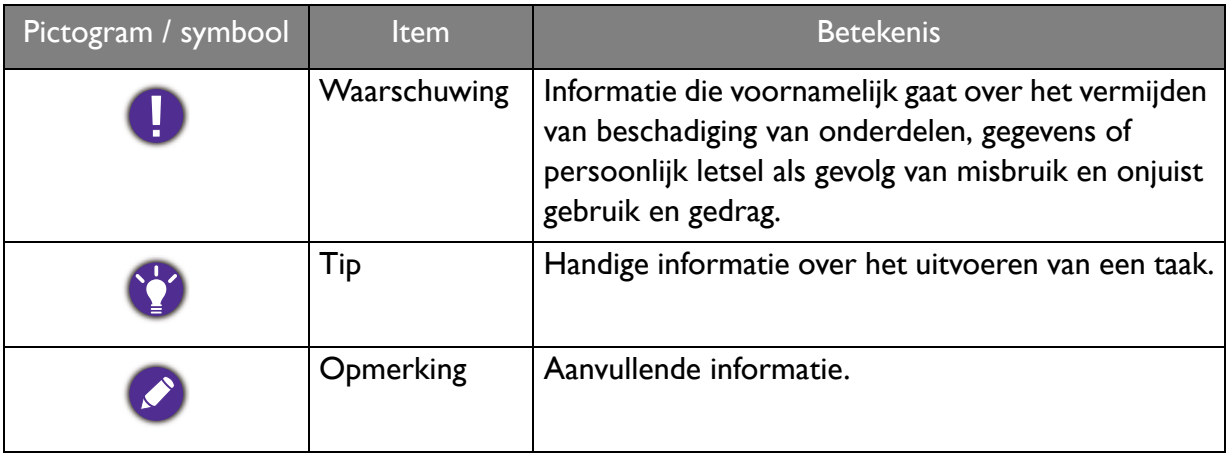

In dit document worden de stappen om een menu te bereiken eventueel verkort weergegeven, bijvoorbeeld: **Menu** > **Systeem** > **Informatie**.

# Inhoudsopgave

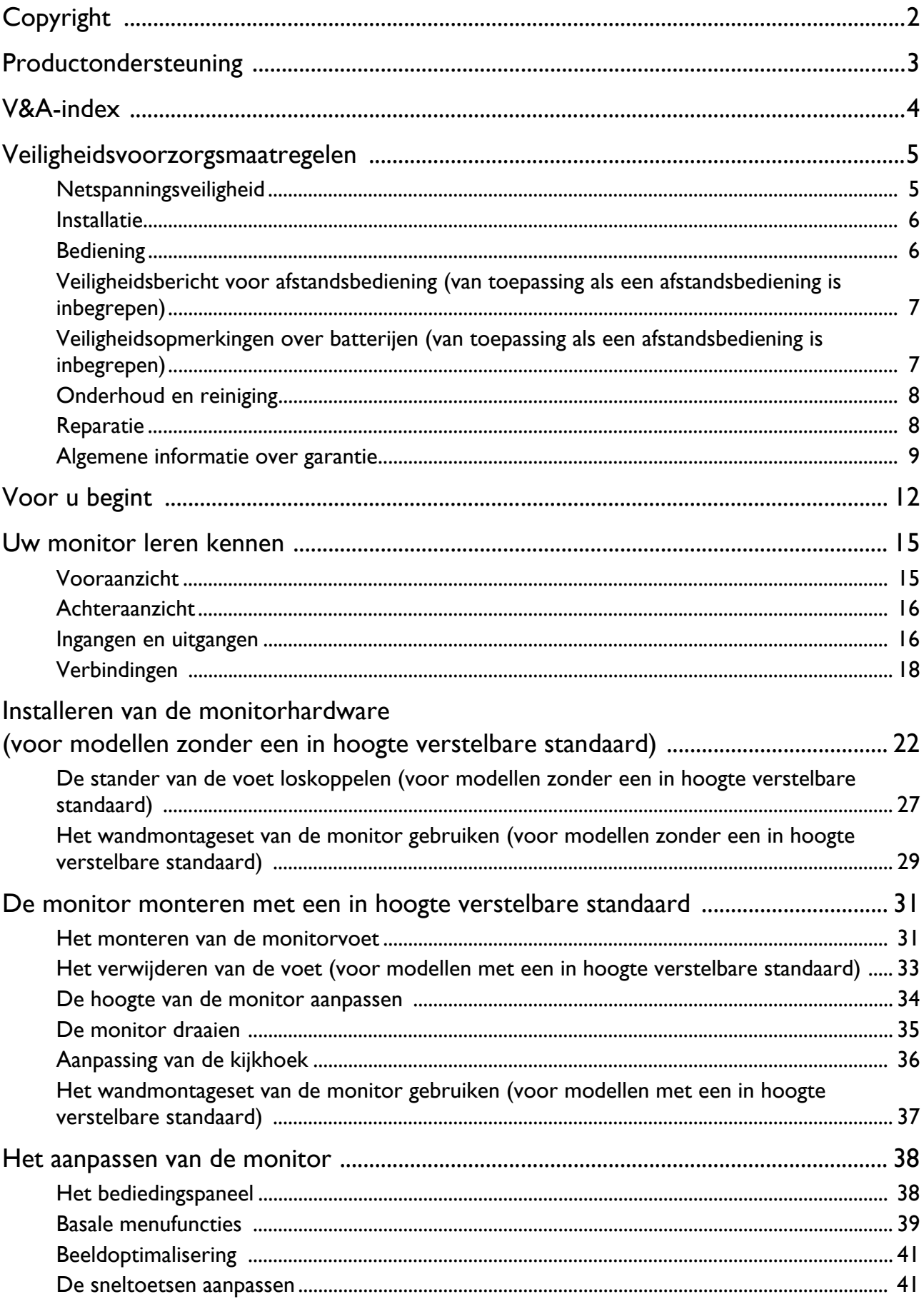

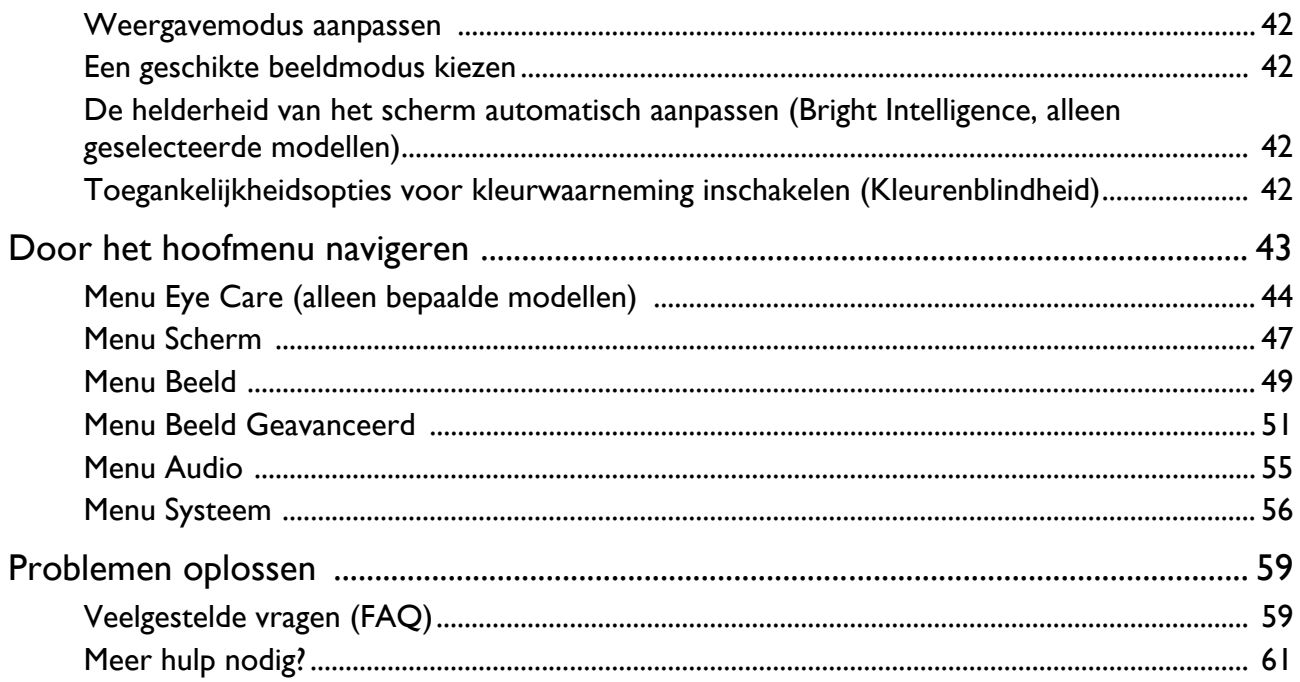

# Voor u begint

Let er bij het uitpakken op dat u de volgende items ontvangen heeft. Indien een van de items ontbreekt of beschadigd is, neem dan contact op met uw leverancier waar u het apparaat gekocht heeft.

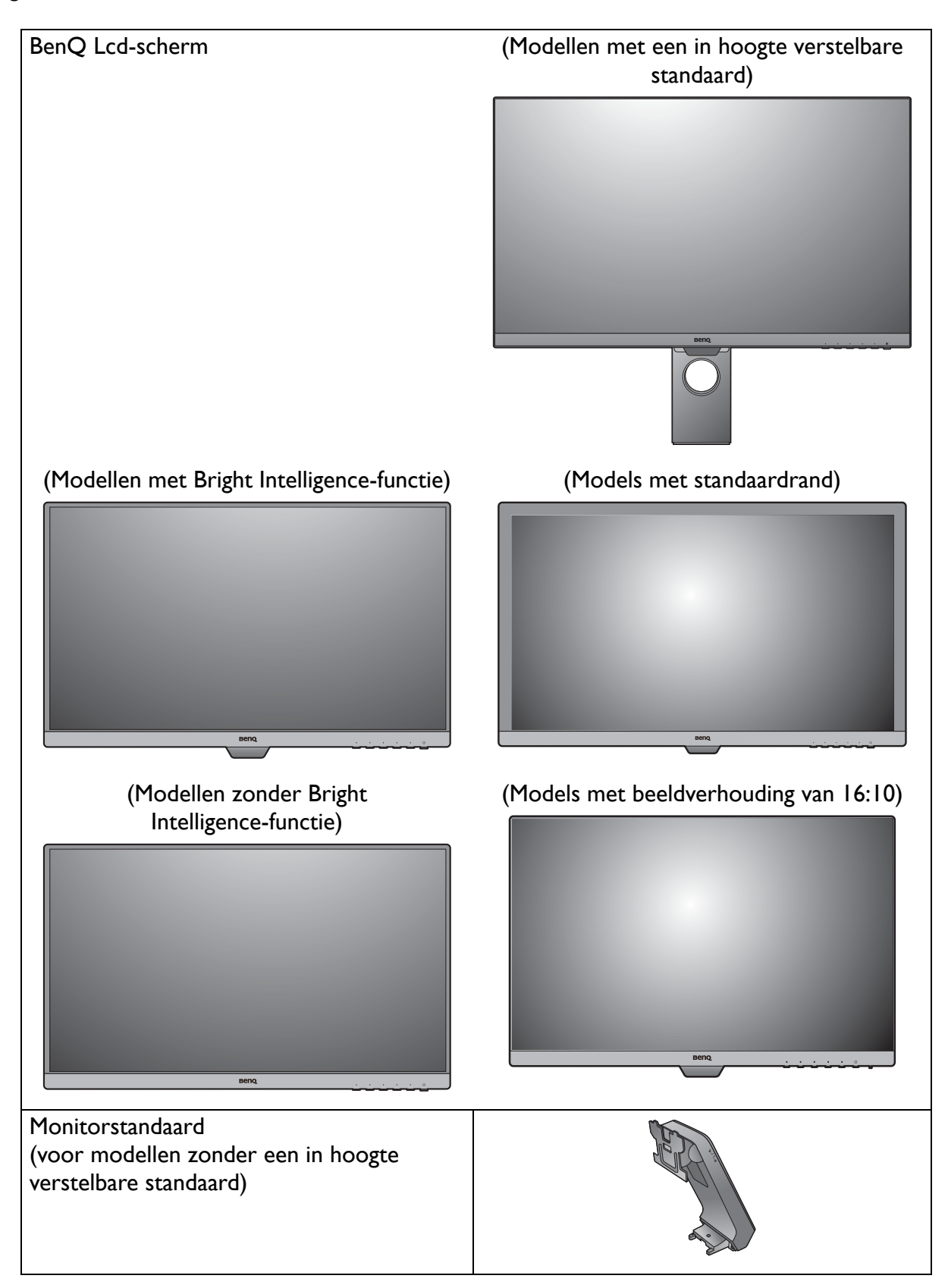

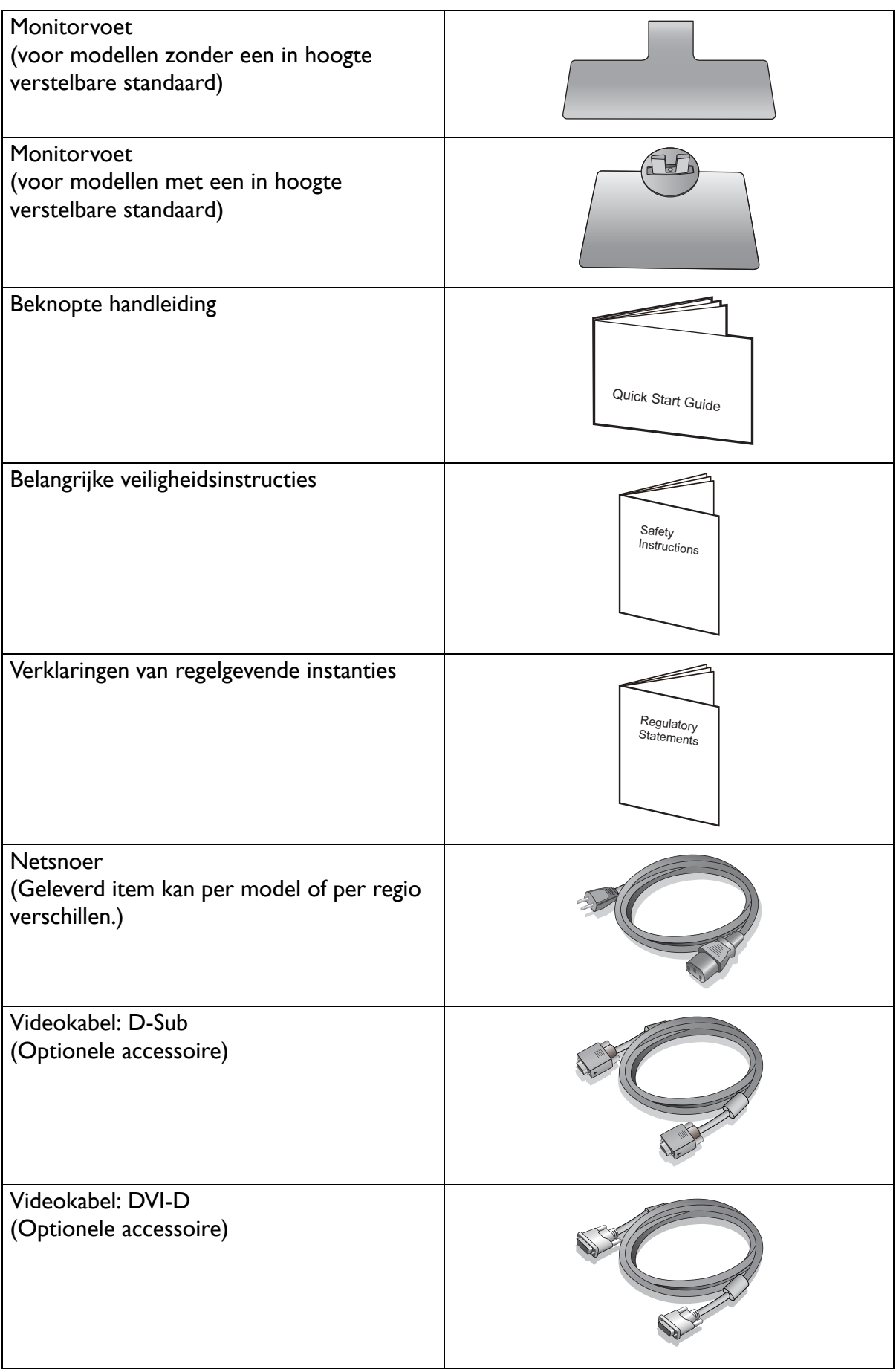

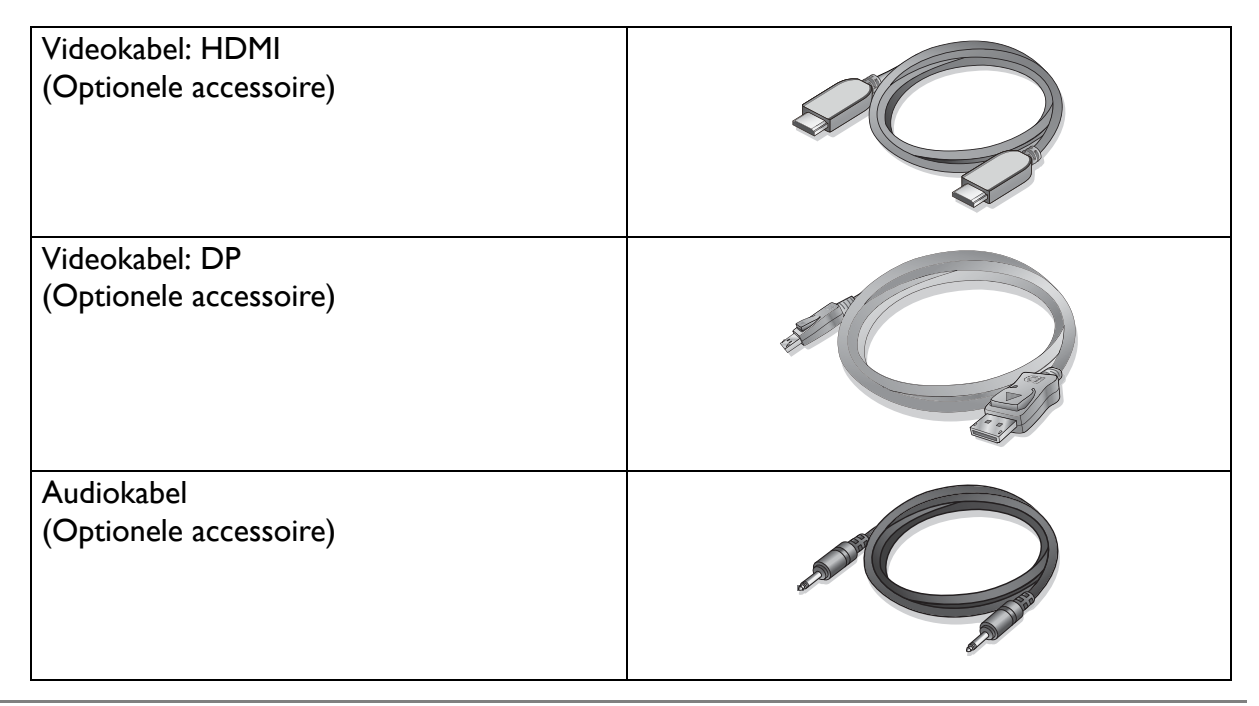

- 
- ï De beschikbare accessoires en de hier getoonde afbeeldingen kunnen afwijken van de daadwerkelijke inhoud en het product dat in uw regio wordt geleverd. Bovendien kan de inhoud van de verpakking zonder voorafgaande kennisgeving worden gewijzigd. Kabels die niet bij het product worden geleverd, kunt u apart aanschaffen.
- ï Bewaar de doos en het verpakkingsmateriaal voor het geval dat u de monitor later nog eens moet vervoeren. Het piepschuim is ideaal als bescherming tijdens het transport.

Houd het product en de accessoires altijd buiten bereik van kleine kinderen.

# Uw monitor leren kennen

# Vooraanzicht

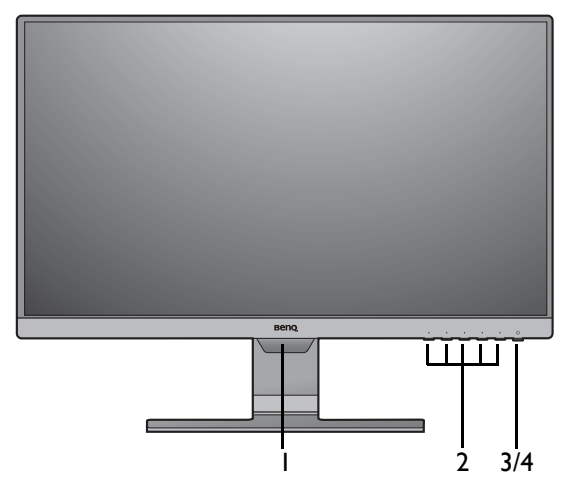

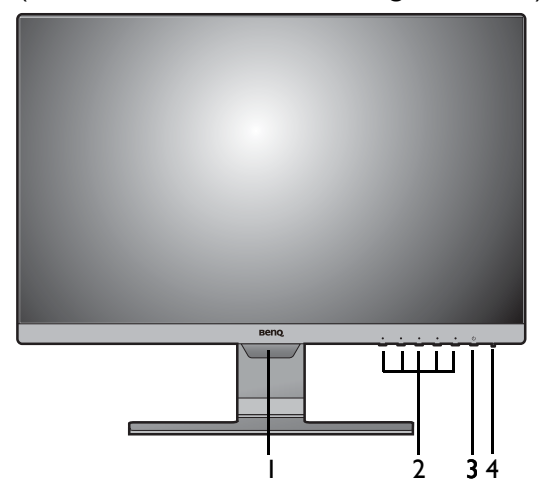

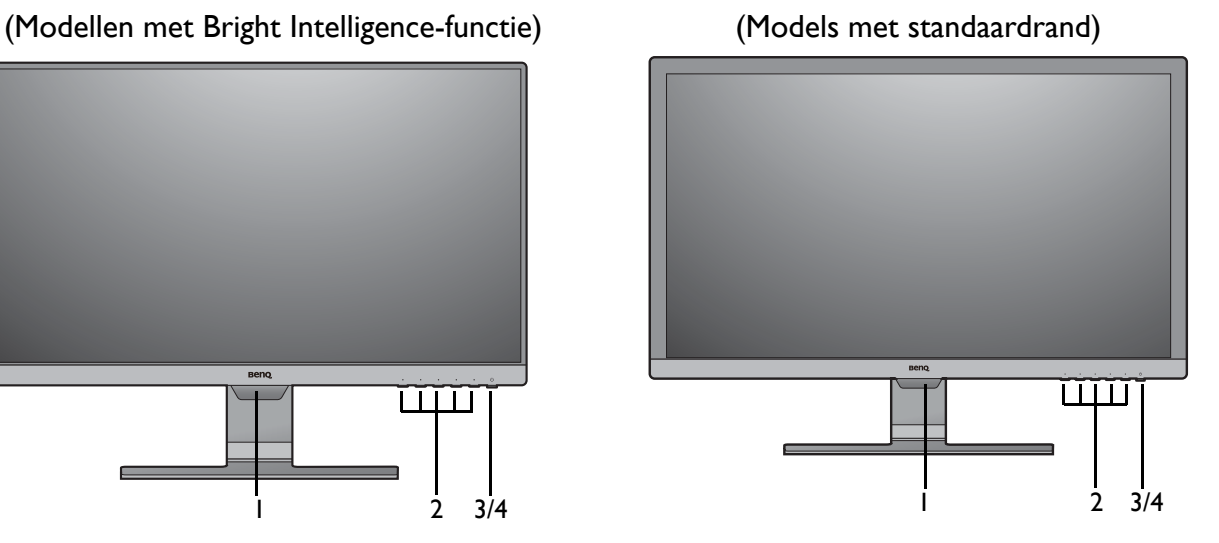

(Models met beeldverhouding van 16:10) (Modellen zonder Bright Intelligence-functie)

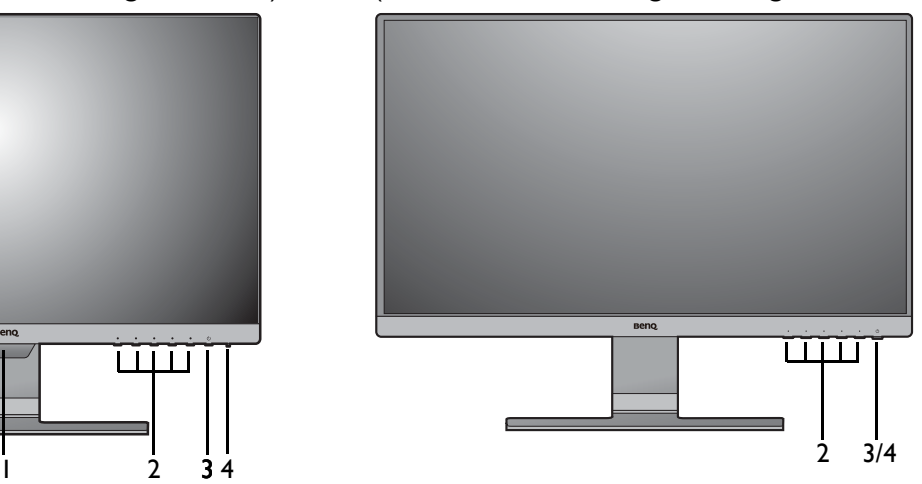

- 1. Lichtsensor (beschikbaar voor modellen met Bright Intelligence)
- 2. Bedieningsknoppen
- 3. Knop Aan/uit
- 4. Stroom-indicatorled

# Achteraanzicht

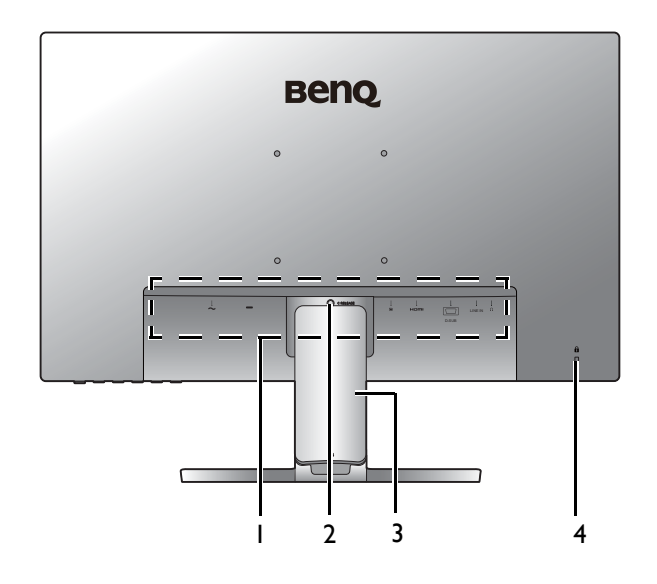

- 1. Ingangen en uitgangen (afhankelijk van het model, zie Ingangen en uitgangen op pagina 16)
- 2. Standaard losmaken
- 3. Kabelafdekking
- 4. Sleuf voor Kensingtonslot

• Bovenstaande afbeelding kan per model verschillen.

• Beeld kan verschillen per product per regio.

# Ingangen en uitgangen

De beschikbare in- en uitgangen zijn afhankelijk van het gekochte model. Controleer de productspecificaties op de website voor details.

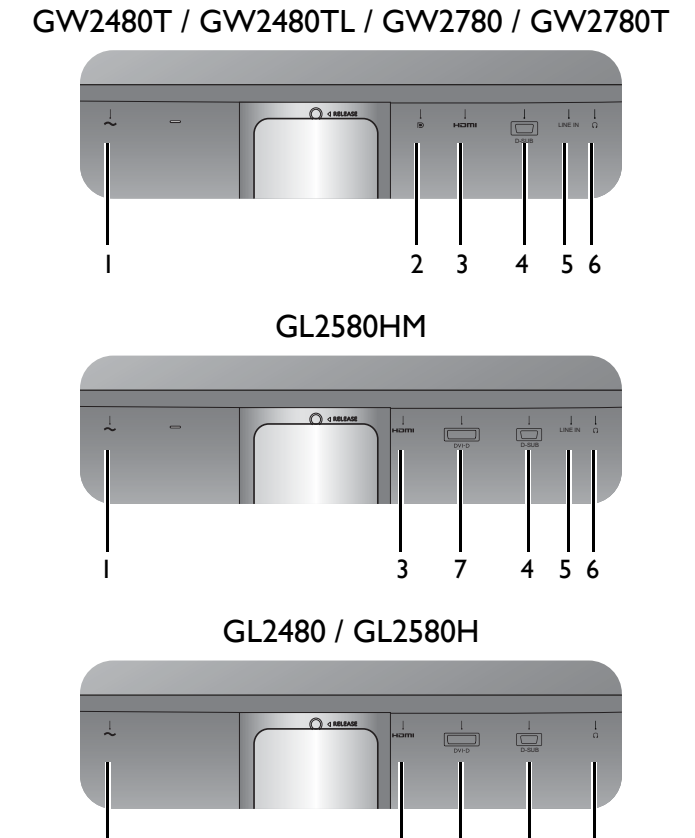

1 3 7 4 6

- GW2381 / GW2480 / GW2480L / GW2480E / GW2480EL / 1. Stroomstekker
	- 2. DisplayPort-aansluiting
	- 3. HDMI-aansluiting
	- 4. D-sub-aansluiting
	- 5. Audio lijn-in
	- 6. Koptelefoonstekker
	- 7. Dvi-d-aansluiting

#### GW2280 / GW2283 1. Stroomstekker

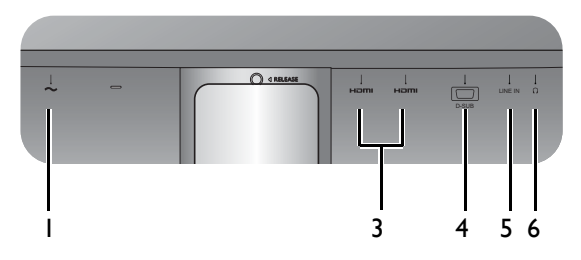

GL2780

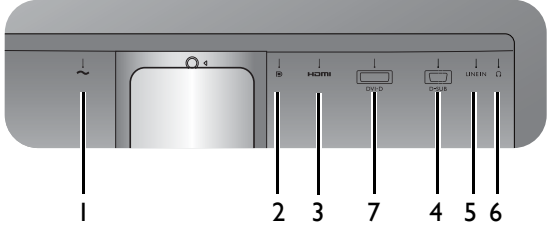

- 
- 2. DisplayPort-aansluiting
- 3. HDMI-aansluiting
- 4. D-sub-aansluiting
- 5. Audio lijn-in
- 6. Koptelefoonstekker
- 7. Dvi-d-aansluiting

# Verbindingen

De volgende verbindingsafbeeldingen dienen uitsluitend als voorbeeld. Kabels die niet bij het product worden geleverd, kunt u apart aanschaffen.

Voor meer details over het maken van verbindingen, zie 24 - 25.

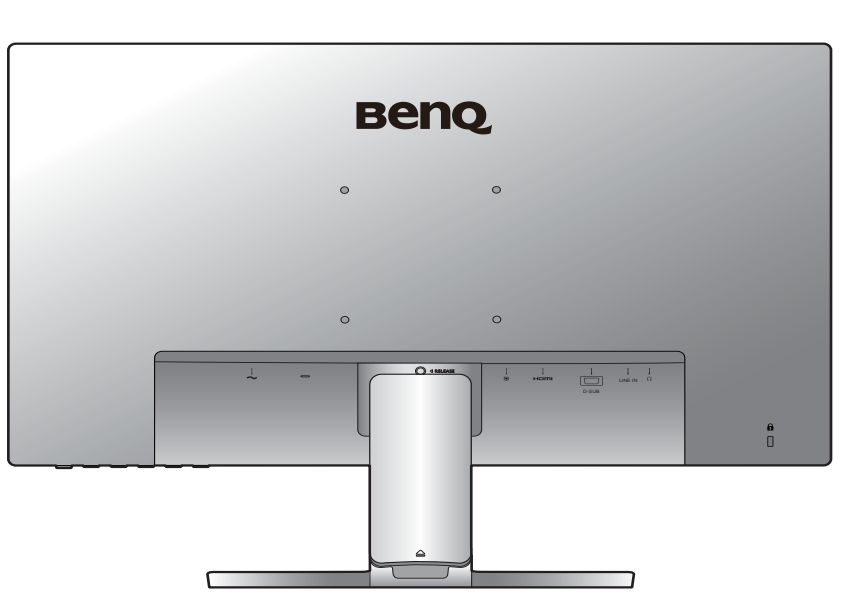

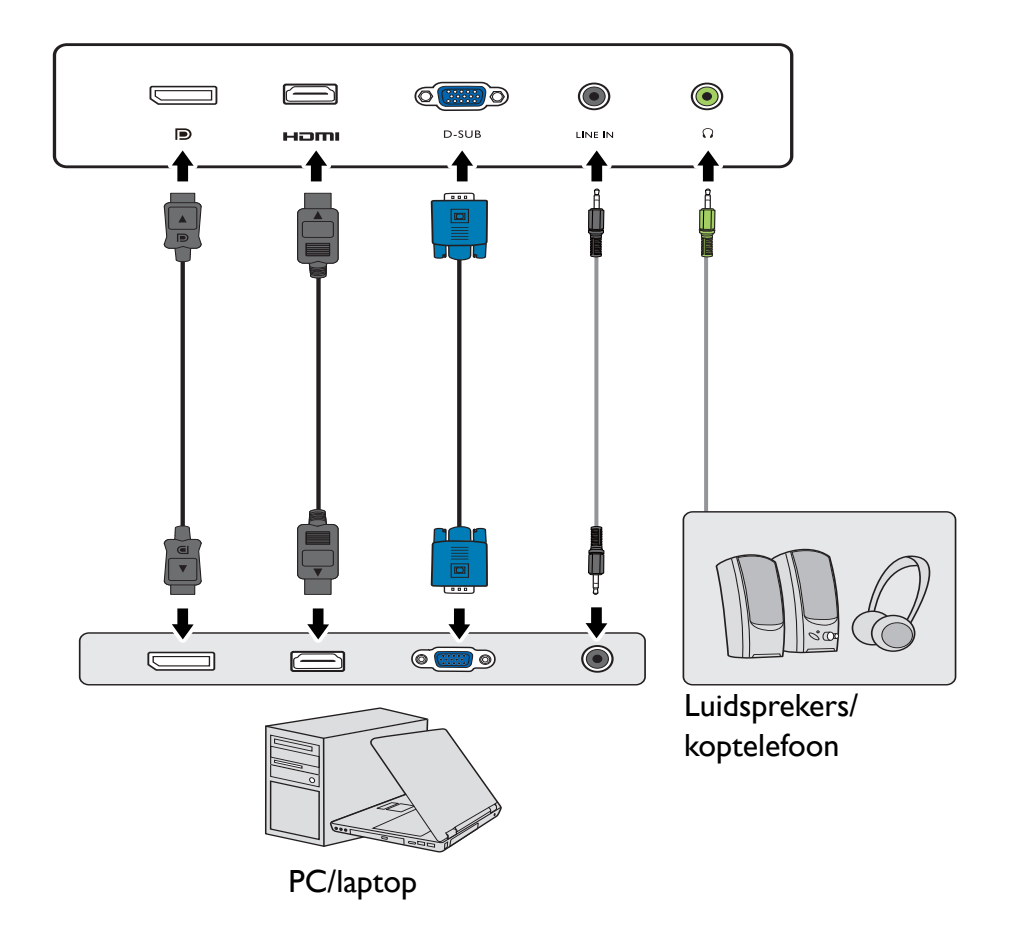

GW2381 / GW2480 / GW2480L / GW2480E / GW2480EL / GW2480T / GW2480TL / GW2780 / GW2780T

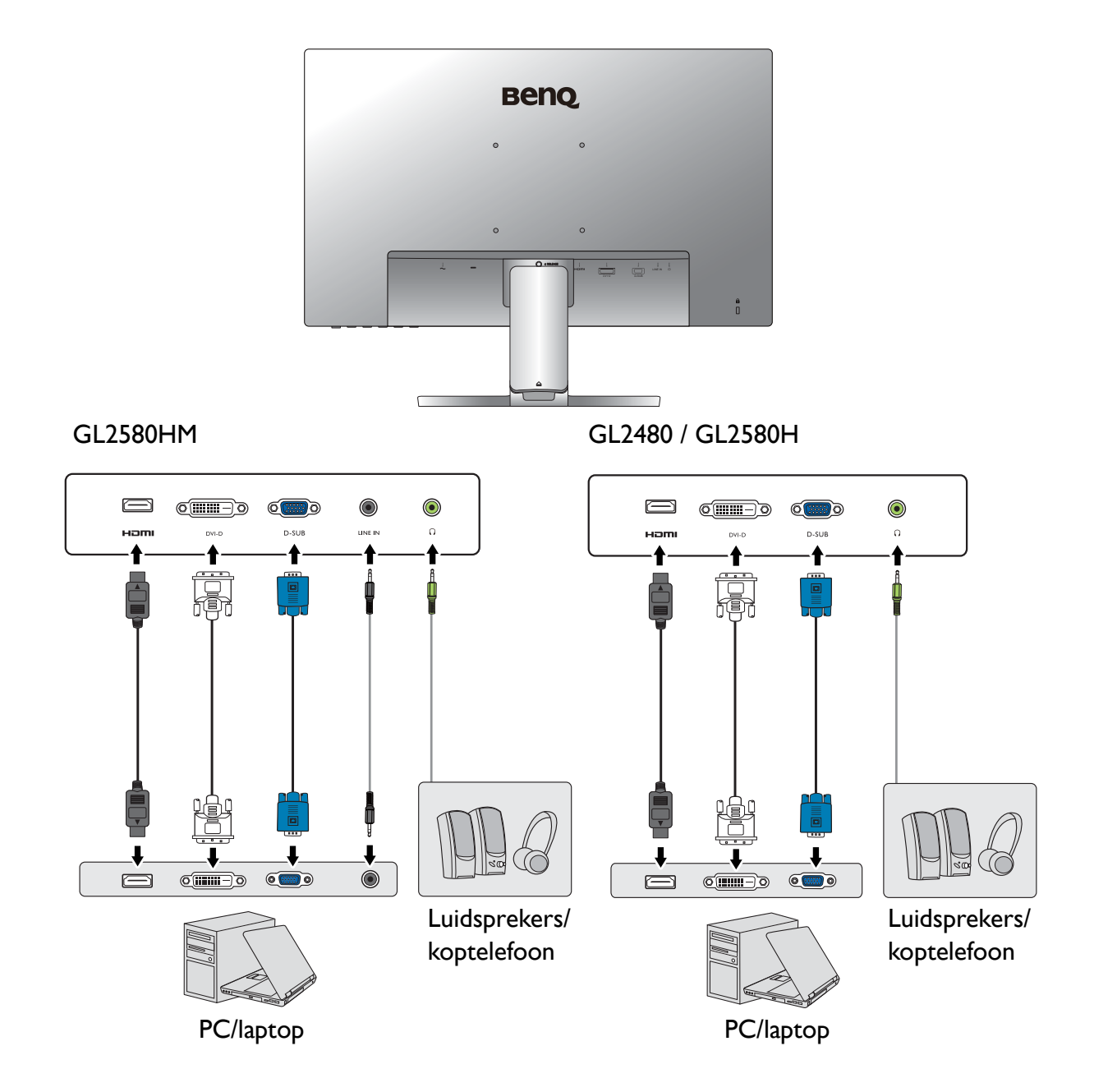

GW2280 / GW2283

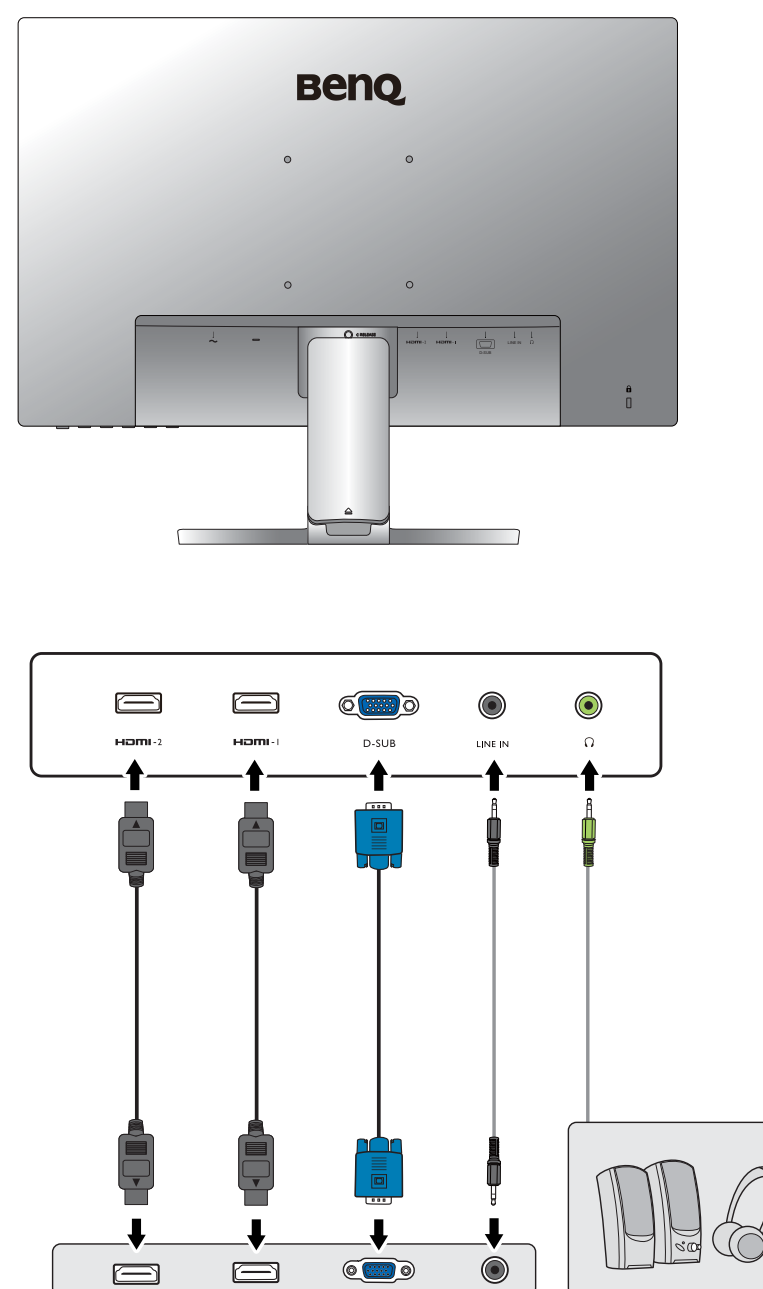

Luidsprekers / koptelefoon

PC/laptop

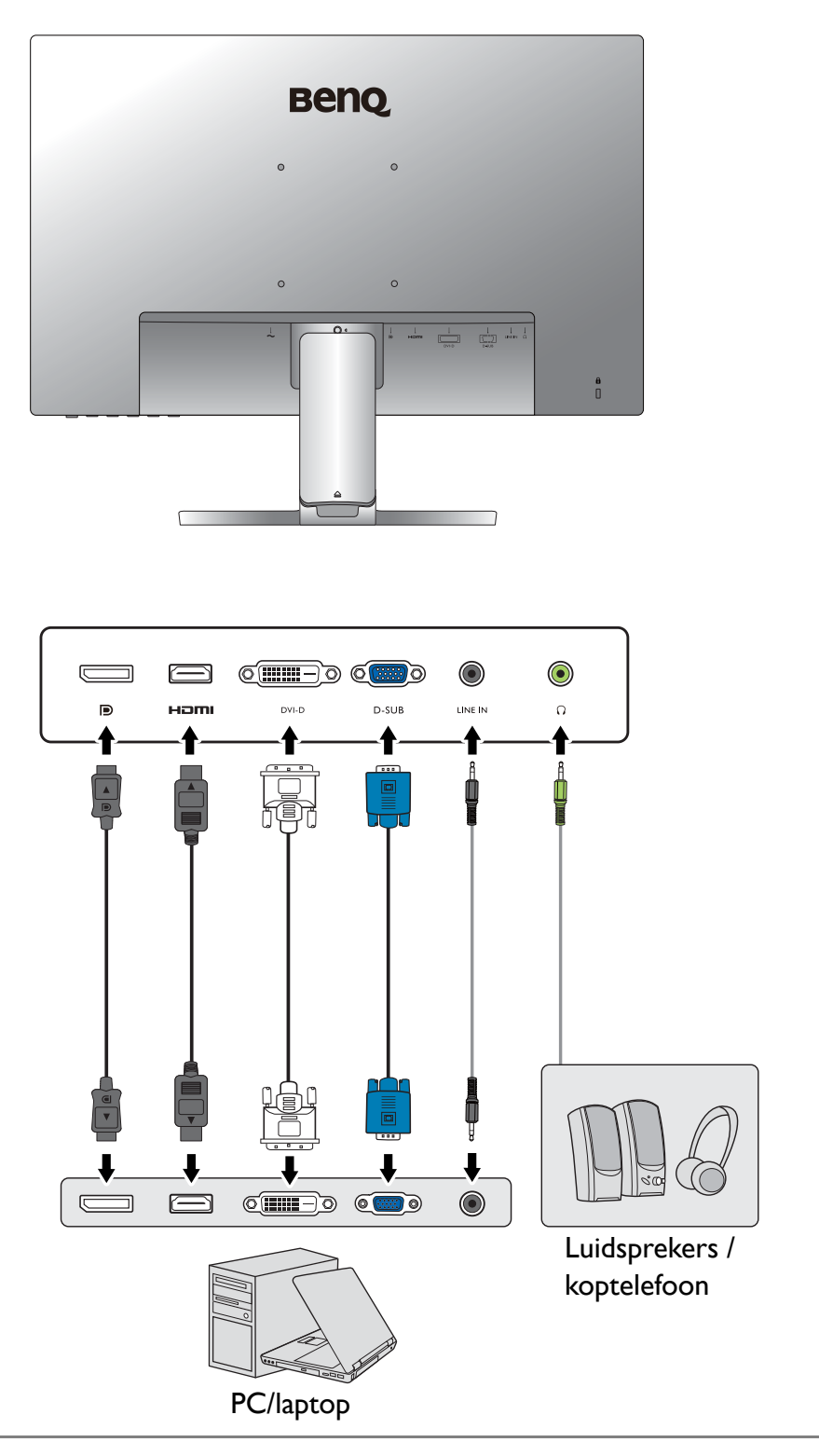

Welke in- en uitgangen beschikbaar zijn en waar ze zitten, is afhankelijk van het gekochte model.

# Installeren van de monitorhardware (voor modellen zonder een in hoogte verstelbare standaard)

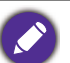

- Als uw computer ingeschakeld is, schakel deze dan uit voordat u verder gaat.
- Steek de stekker niet in het stopcontact of schakel de monitor niet in totdat u gevraagd wordt dit te doen.
- ï De illustraties in dit document dienen slechts ter referentie en kunnen afwijken van het uiterlijk van het product.
- ï De volgende afbeeldingen dienen slechts ter illustratie. Welke in- en uitgangen beschikbaar zijn en waar ze zitten, is afhankelijk van het gekochte model.
- Druk niet met uw vinger op het schermoppervlak.
- 1. Bevestigen van de monitorvoet.

Let er a.u.b. op dat u de monitor niet beschadigt. Door het plaatsen van het schermoppervlak op een voorwerp zoals een nietmachine of een muis kan het glas breken en het LCD-substraat beschadigd raken waardoor uw garantie vervalt. Het over uw tafel of bureau schuiven of schuren van de monitor kan leiden tot krassen of beschadigingen van de behuizing of bedieningselementen.

Maak voldoende ruimte vrij op uw bureau of tafel en plaats hierop ter bescherming bijvoorbeeld de verpakkingszak van de monitor. Dit om de monitor en het scherm te beschermen.

Plaats de monitor met het scherm naar onder wijzend op het vlakke schone en beschermende oppervlak.

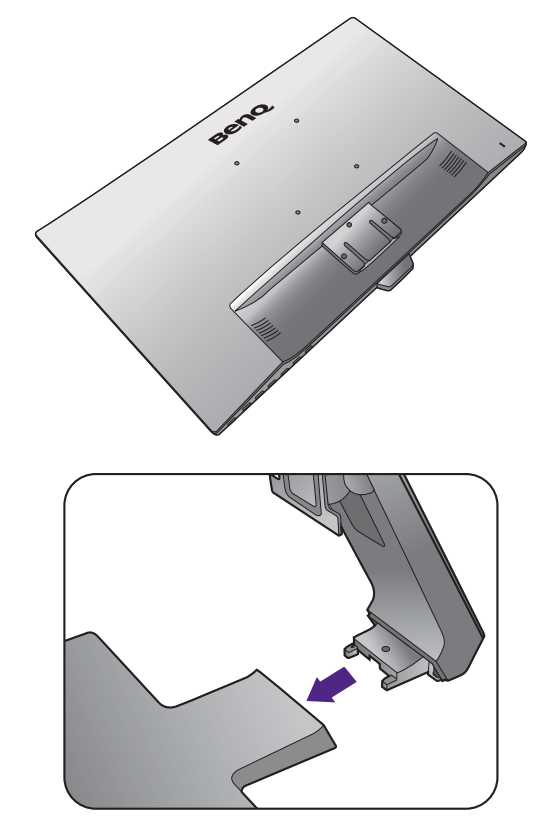

de monitorvoet totdat deze op z'n plek klikt. Pas tijdens het monteren op voor de scherpe onderdelen.

Monteer, zoals is aangegeven, de monitorstandaard op

Bevestig de schroef aan de onderkant van de standaard zoals is geïllustreerd.

Richt het uiteinde van de standaardbeugel op de monitor en druk beide vervolgens in elkaar totdat ze vastklikken.

Til de monitor voorzichtig op, draai hem om en plaats de monitor rechtop met zijn voet op een vlak en gelijkmatig oppervlak.

Plaats de monitor en stel de hoek van het beeldscherm zodanig in dat u ongewenste reflecties van andere lichtbronnen tot een minimum beperkt.

Als uw beeldscherm een zgn. edge-to-edge beeldscherm is, gaat u er uitermate voorzichtig mee om. Pas de schermhoek aan door uw handen aan de bovenkant van het scherm en op de standaard van het beeldscherm te houden. Zie de afbeelding. Gebruik nooit uitzonderlijk veel kracht uit op het beeldscherm.

2

1

#### geïllustreerd. Eén stroomkabel, twee videokabels en één audiokabel kunnen samen worden doorgeleid.

2. Verwijder de afdekking van het

De standaardarm functioneert tevens als

kabelbeheersysteem.

Leg een kabel eerst door de kabelbeheeropening van de standaardarm. Begin met de kabels met de grootste stekkers.

kabelbeheersysteem om de kabels netjes en schoon te houden. Schuif de kabelafdekking omhoog totdat de markering op het ontgrendelpictogram op de standaardarm staat. Verwijder de afdekking zoals is

Laat genoeg kabellengte over zodat er genoeg kabel is om goed te kunnen verbinden. Pas op de pinnen of stekkers niet verbogen worden of afbreken.

#### 3. Verbind de stroomkabel met de monitor.

Leg de kabel eerst door de kabelopening van de standaardarm.

Steek het ene uiteinde van de stroomkabel in de ingang **aan de achterzijde van de monitor. Sluit het andere** uiteinde nog niet aan op een stopcontact.

# Beno 1 2

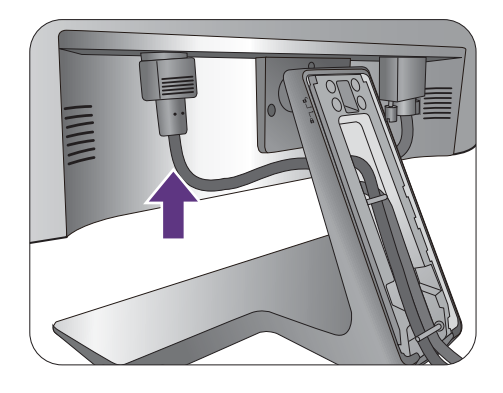

# 4. Sluit de pc-videokabel aan.

Gebruik niet tegelijk een DVI-D-kabel en D-sub-kabel op dezelfde PC. De enige situatie waarin beide kabels kunnen worden gebruikt is als ze op twee verschillende PC's met correcte videosystemen worden gebruikt.

#### De DVI-D-kabel aansluiten

Leg de kabel eerst door de kabelopening van de arm. Sluit de stekker van de DVI-D-kabel (het uiteinde zonder het filter) aan op de videoaansluiting van de monitor. Sluit het andere uiteinde van de kabel (het uiteinde met het filter) aan op de videoingang van de computer.

Draai de op de connectoren aanwezige schroeven vast om te voorkomen dat de connectoren tijdens het gebruik per ongeluk losraken.

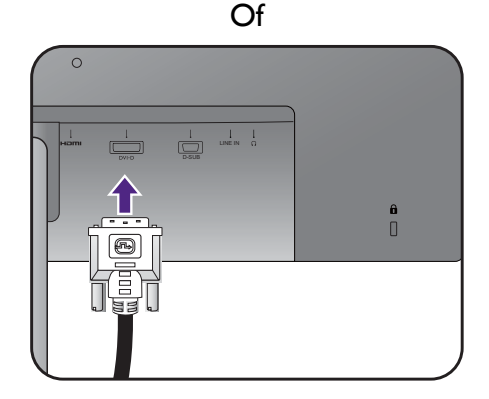

#### De D-sub-kabel aansluiten

Leg de kabel eerst door de kabelopening van de arm. Sluit de stekker van de D-sub-kabel (het uiteinde zonder het filter) aan op de videoaansluiting van de monitor. Sluit het andere uiteind van de kabel (het uiteinde met het filter) aan op de videoaansluiting van de computer.

Draai de op de connectoren aanwezige schroeven vast om te voorkomen dat de connectoren tijdens het gebruik per ongeluk losraken.

#### De HDMI-kabel aansluiten

Leg de kabel eerst door de kabelopening van de arm. Sluit de stekker van de hdmi-kabel aan op de hdmi-poort op het beeldscherm. Sluit het andere uiteinde van de kabel aan op de hdmi-poort van een digitaal uitvoerapparaat.

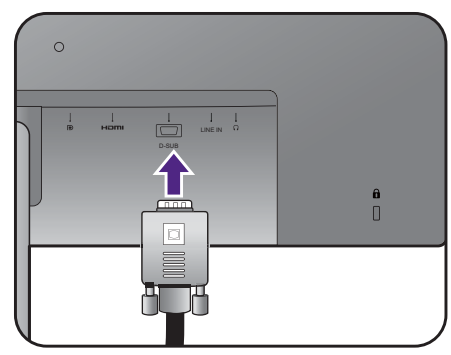

Of

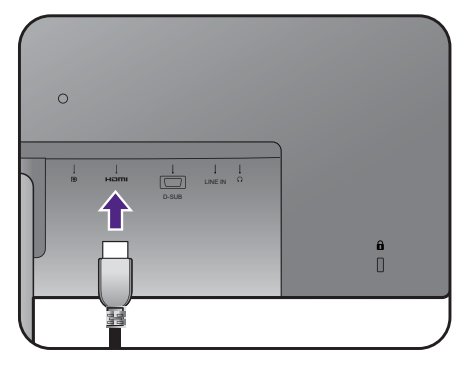

#### De DP-kabel aansluiten

Leg de kabel eerst door de kabelopening van de arm. Sluit de stekker van de DP-kabel aan op de videoingang van de monitor.

Als er meer dan één overdrachtsmethode voor video beschikbaar is, neem dan de beeldkwaliteit van elke videokabel in overweging voordat u de kabels aansluit.

- Betere kwaliteit: HDMI/DP/DVI-D
- Gode kwaliteit: D-Sub

De meegeleverde videokabels en de afbeeldingen van de aansluitingen kunnen, afhankelijk van de regio waar het product werd geleverd, afwijken.

#### 5. Sluit de koptelefoon aan.

U kunt een koptelefoon aansluiten op de betreffende aansluiting aan de achterzijde van de monitor.

Of

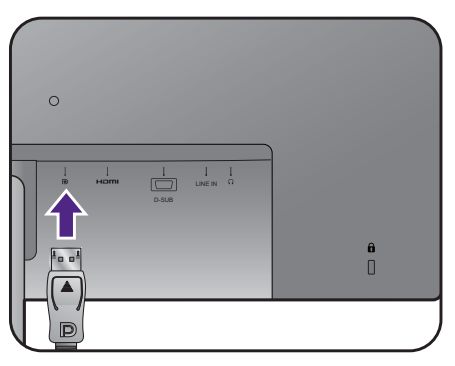

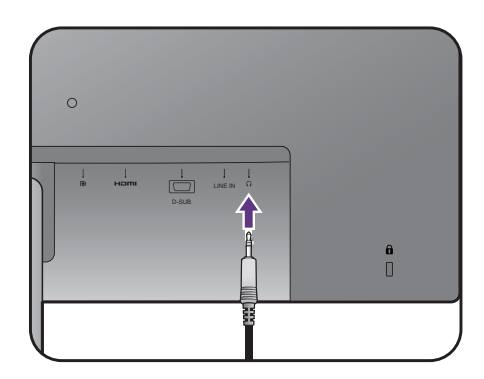

#### 6. De audiokabel aansluiten.

Sluit de audiokabel aan op de aansluiting op de achterkant van de monitor (Lijn-in) en op de audio-uitgang van de computer.

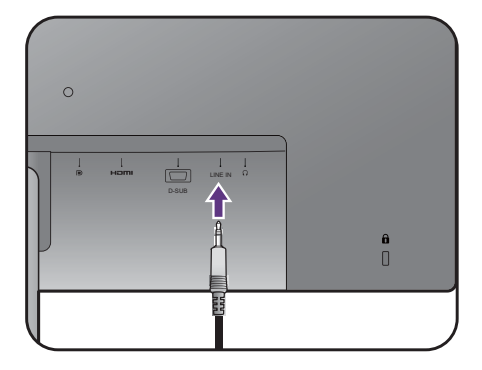

#### 7. Monteer de kabelafdekking.

Zodra alle kabels op het beeldscherm zijn aangesloten, gebruikt u het kabelbeheersysteem om alle kabels netjes door te leiden.

Richt de markering op de kabelafdekking op het ontgrendelpictorgram op de standaardarm. Monteer de kabelafdekking weer op de standaardarm en schuif deze omlaag om deze te bevestigen. De markering op de kabelafdekking moet nu zijn gericht op het slotpictogram op de standaardarm.

#### 8. Het aansluiten en inschakelen van de netspanning.

Steek het andere uiteinde van de voedingskabel in een stopcontact.

Beeld kan verschillen per product per regio.

Zet de monitor aan door op de aan/uit-knop op de monitor te drukken.

Zet nu ook de computer aan en kies een ingangssignaal met de OSD-besturingstoetsen. Afhankelijk van de beschikbare video-ingangen van het gekochte model, variëren de weergegeven ingangspictogrammen.

Voor een langere levensduur van het product, raden wij u aan de energiebeheerfunctie (powermanagement functie) van uw computer te gebruiken.

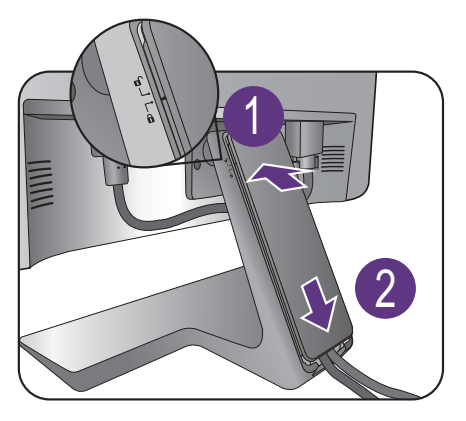

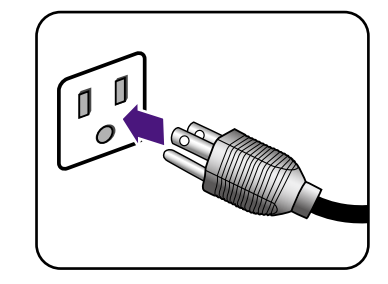

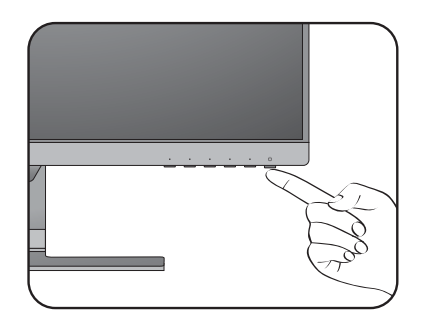

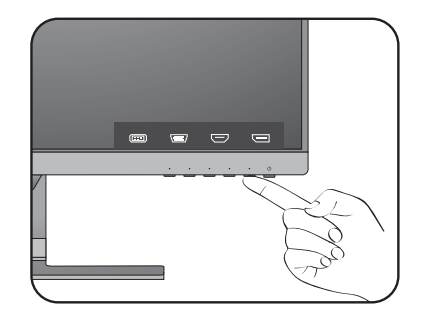

# De stander van de voet loskoppelen (voor modellen zonder een in hoogte verstelbare standaard)

#### 1. Voorbereidingen voor monitor en bureaublad/tafel.

Schakel de monitor uit en verwijder de voedingskabel uit het stopcontact voordat u de voedingskabel uit de monitor neemt. Schakel de computer uit voordat u de signaalkabel loskoppelt.

Voordat u de monitor met het scherm naar beneden gericht op uw bureau of tafel plaatst dient u eerst voldoende ruimte te maken en ter bescherming bijvoorbeeld een handdoek neer te leggen. Dit om de monitor en het scherm te beschermen.

Let er a.u.b. op dat u de monitor niet beschadigt. Door het plaatsen van het schermoppervlak op een voorwerp zoals een nietmachine of een muis kan het glas breken en het LCD-substraat beschadigd raken waardoor uw garantie vervalt. Het over uw tafel of bureau schuiven of schuren van de monitor kan leiden tot krassen of beschadigingen van de behuizing of bedieningselementen.

#### 2. Verwijder de monitorstandaard.

Duw de standaard voorzichtig omlaag totdat dit niet verder gaat, zodat u de loslaatknop duidelijk kunt zien.

Plaats een scherp object, bijvoorbeeld een schroevendraaier, in de opening boven de monitorstandaardbeugel en druk de schroevendraaier tegen de loslaatknop in de opening. Trek vervolgens de monitorstandaard achterwaarts weg van de monitor.

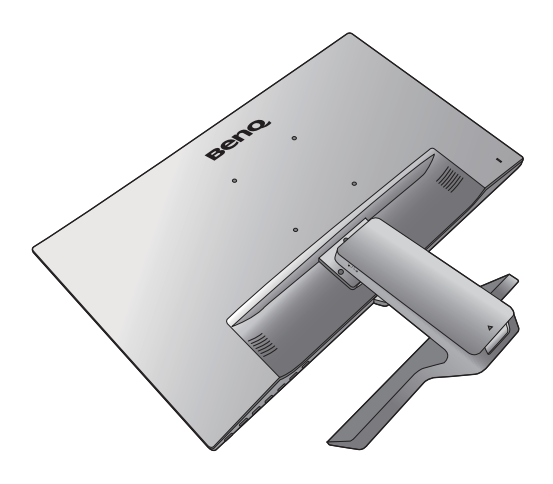

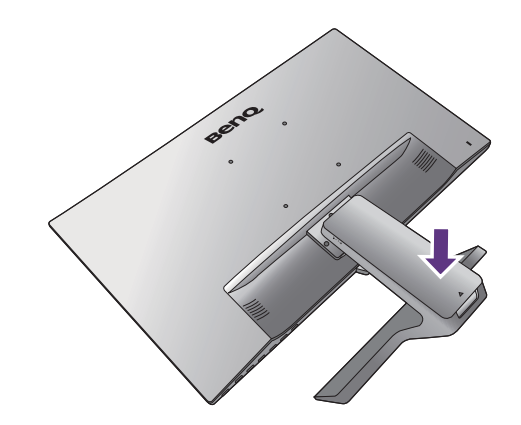

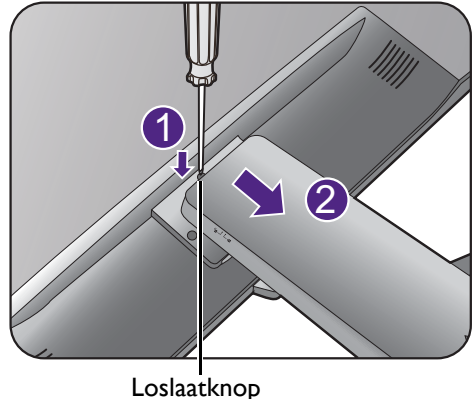

# 3. Verwijder de monitorvoet.

Draai de schroef aan de onderkant van de standaard los en trek de standaard los zoals is geïllustreerd.

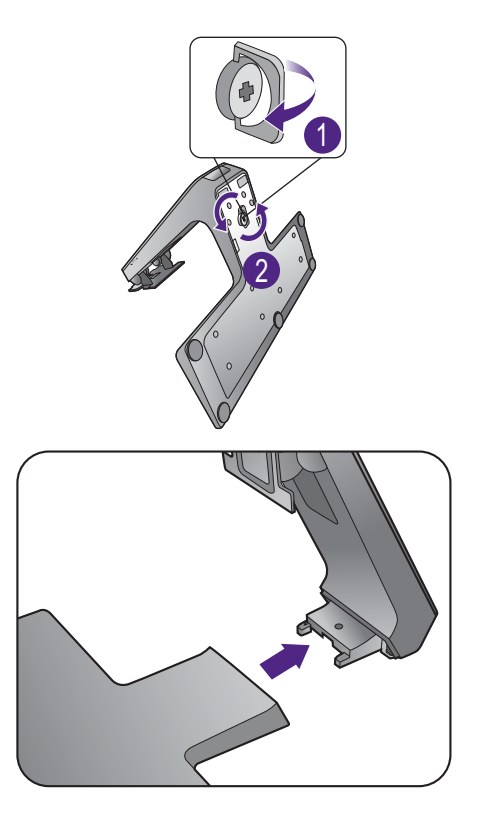

# Het wandmontageset van de monitor gebruiken (voor modellen zonder een in hoogte verstelbare standaard)

De achterkant van de LCD-monitor heeft een standaard VESA bevestiging met gaten volgens het 100mm-patroon, zodat u de monitor kunt bevestigen aan een wandmontagebeugel. Voordat u een wandmontageset bevestigt, leest u eerst de voorzorgsmaatregelen.

### Voorzorgsmaatregelen

- Bevestig de monitor en wandmontageset aan een muur met een plat oppervlak.
- Zorg dat het materiaal van de wand en de wandmontagehouder (apart verkocht) stabiel genoeg zijn voor het gewicht van de monitor. Zie de productspecificaties op de website voor meer informatie over het gewicht.
- Schakel de monitor uit voordat u de kabels van de LCD-monitor verwijdert.

#### 1. Verwijder de monitorstandaard.

Leg het scherm plat neer op een schoon en zacht oppervlak.

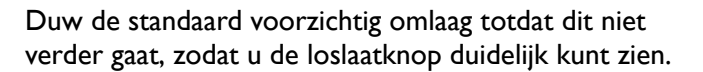

Plaats een scherp object, bijvoorbeeld een schroevendraaier, in de opening boven de monitorstandaardbeugel en druk de schroevendraaier tegen de loslaatknop in de opening. Trek vervolgens de monitorstandaard achterwaarts weg van de monitor.

Voor het geval dat u in de toekomst weer de standaard gebruikt, bewaart u de monitorvoet, de monitorstandaard en de schroeven op een veilige plek.

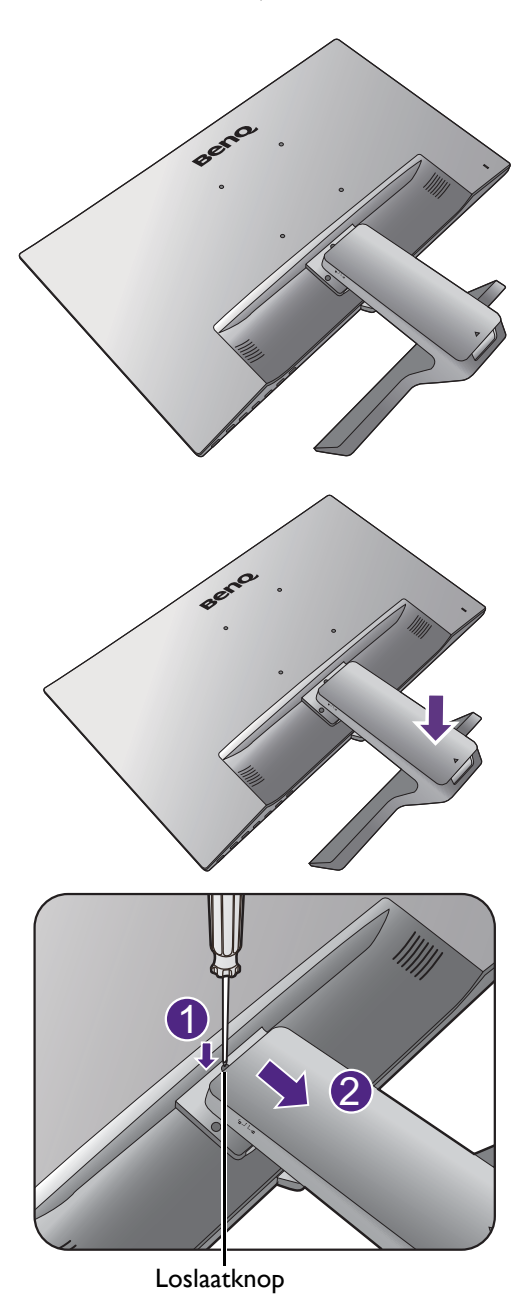

- 2. Volg de instructies in de handleiding van de wandmontagebeugels om de bevestiging te voltooien.
- $\bullet$

Gebruik vier M4 x 10 mm schroeven om een standaard VESA-wandmontagehouder op de monitor te bevestigen. Zorg dat alle schroeven stevig zijn vastgedraaid. Neem contact op met een professionele monteur of de klantenservice van BenQ voor voorzorgsmaatregelen over wandmontage en veiligheid.

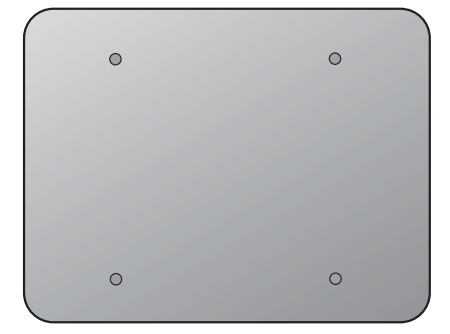

# De monitor monteren met een in hoogte verstelbare standaard

# Het monteren van de monitorvoet

- Als uw computer ingeschakeld is, schakel deze dan uit voordat u verder gaat.
- Steek de stekker niet in het stopcontact of schakel de monitor niet in totdat u gevraagd wordt dit te doen.
- ï De volgende afbeeldingen dienen slechts ter illustratie. De beschikbare in- en uitgangscontacten zijn afhankelijk van het gekochte model.
- Druk niet met uw vinger op het schermoppervlak.

Let er a.u.b. op dat u de monitor niet beschadigt. Door het plaatsen van het schermoppervlak op een voorwerp zoals een nietmachine of een muis kan het glas breken en het LCD-substraat beschadigd raken waardoor uw garantie vervalt. Het over uw tafel of bureau schuiven of schuren van de monitor kan leiden tot krassen of beschadigingen van de behuizing of bedieningselementen.

Maak voldoende ruimte vrij op uw bureau of tafel en plaats hierop ter bescherming bijvoorbeeld de verpakkingszak van de monitor. Dit om de monitor en het scherm te beschermen.

Plaats de monitor met het scherm naar onder wijzend op het vlakke schone en beschermende oppervlak.

Trek de monitorarm omhoog terwijl u de monitor stevig tegen het bureau houdt.

Richt het gat voor de standaard op het uiteinde van standaardarm, en duw ze in elkaars richting. Bevestig de schroef aan de onderkant van de standaard zoals is geïllustreerd.

Controleer of beide onderdelen stevig met elkaar verbonden zijn door deze zachtjes los proberen te trekken.

Til de monitor voorzichtig op, draai hem om en plaats de monitor rechtop met zijn standaard op een vlak en gelijkmatig oppervlak.

Trek de monitor uit op de maximale positie. Kantel vervolgens de monitor. En draai de monitor 90 graden linksom mee zoals is geïllustreerd.

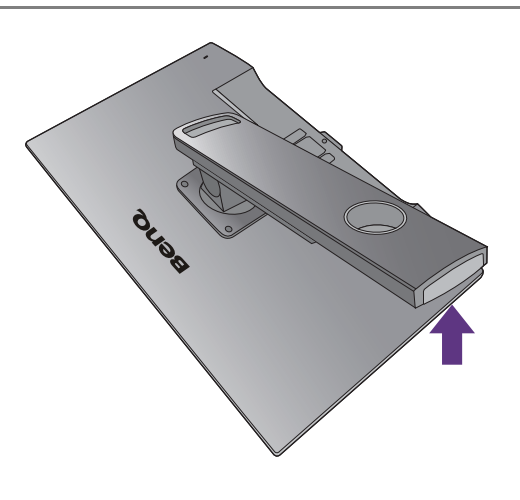

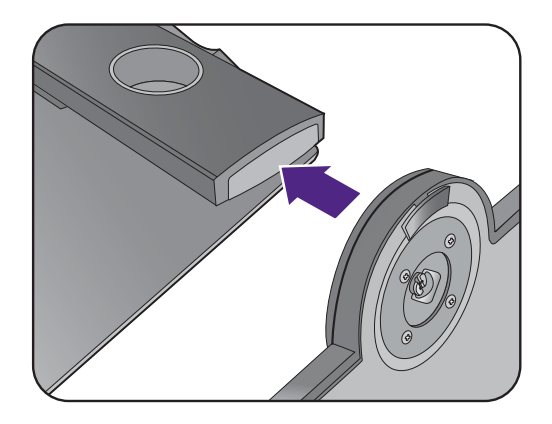

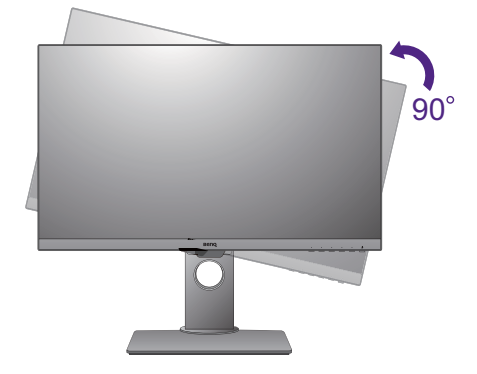

Wellicht wilt u de hoogte van de beeldschermstandaard aanpassen. Zie De hoogte van de monitor aanpassen op pagina 34 voor meer informatie.

Het beeldscherm is een zgn. edge-to-edge beeldscherm. Ga er uitermate voorzichtig mee om. Pas de schermhoek aan door uw handen aan de bovenkant van het scherm en op de standaard van het beeldscherm te houden. Zie de afbeelding. Gebruik nooit uitzonderlijk veel kracht uit op het beeldscherm.

Plaats de monitor en stel de hoek van het beeldscherm zodanig in dat u ongewenste reflecties van andere lichtbronnen tot een minimum beperkt.

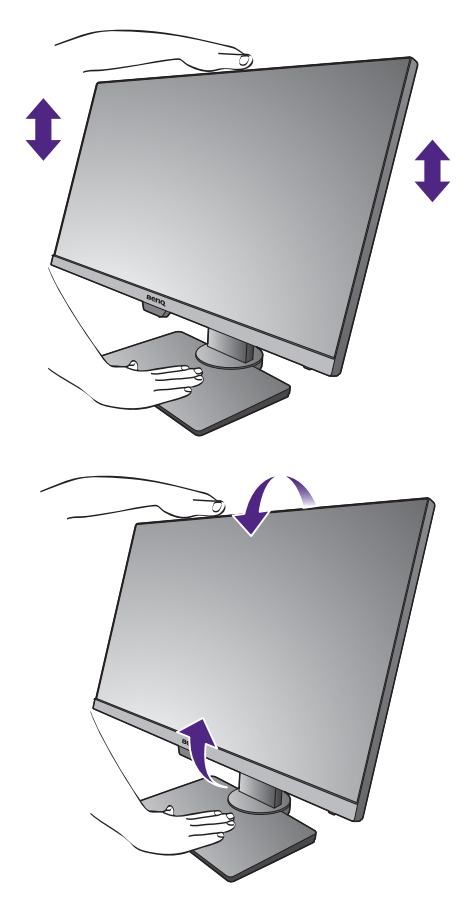

Volg de instructies op om kabels en randapparatuur aan te sluiten. De illustraties in dit document dienen slechts ter referentie en kunnen afwijken van het uiterlijk van het product. Welke in- en uitgangen beschikbaar zijn en waar ze zitten, is afhankelijk van het gekochte model.

- 1. Sluit de pc-videokabel aan. op pagina 24.
- 2. Sluit de koptelefoon aan. op pagina 25.
- 3. De audiokabel aansluiten. op pagina 26.
- 4. Verbind de stroomkabel met de monitor.
- 5. Het aansluiten en inschakelen van de netspanning. op pagina 26.

# Het verwijderen van de voet (voor modellen met een in hoogte verstelbare standaard)

1. Voorbereidingen voor monitor en bureaublad/tafel.

Schakel de monitor en de stroom uit voordat u de stroomkabel uit de monitor neemt. Schakel de computer uit voordat u de signaalkabel loskoppelt.

Til het beeldscherm rustig op en trek de voet uit tot de maximum hoogte is bereikt.

Voordat u de monitor met het scherm naar beneden gericht op uw bureau of tafel plaatst dient u eerst voldoende ruimte te maken en ter bescherming bijvoorbeeld een handdoek neer te leggen. Dit om de monitor en het scherm te beschermen.

Let er a.u.b. op dat u de monitor niet beschadigt. Door het plaatsen van het schermoppervlak op een voorwerp zoals een nietmachine of een muis kan het glas breken en het LCD-substraat beschadigd raken waardoor uw garantie vervalt. Het over uw tafel of bureau schuiven of schuren van de monitor kan leiden tot krassen of beschadigingen van de behuizing of bedieningselementen.

2. Draai de schroef aan de onderkant van de standaard los en trek de standaard los zoals is geïllustreerd.

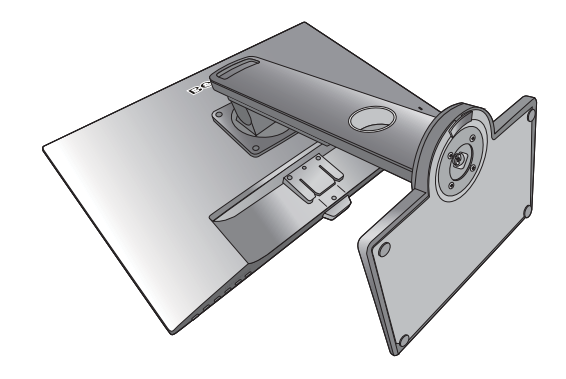

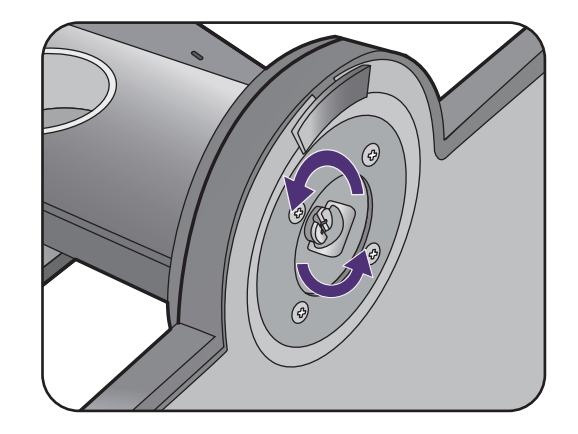

# De hoogte van de monitor aanpassen

Om de monitorhoogte aan te passen, pakt u de monitor aan de boven- en onderkant vast en beweegt u deze neer- of opwaarts tot de gewenste hoogte is bereikt.

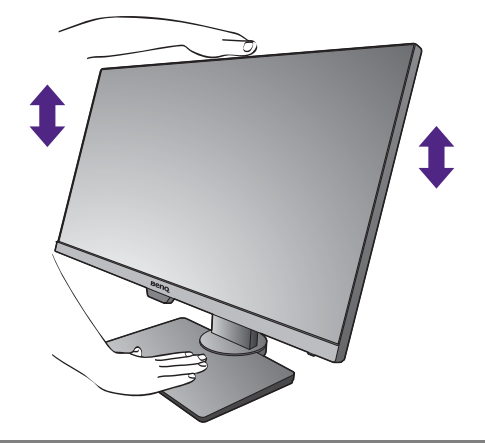

· Plaats uw handen niet op het bovenste of onderste deel van de in hoogte verstelbare stander en ook niet langs de onderkant van de monitor. Het op- of neerwaarts bewegen van de monitor kan eventueel lichamelijk letsel veroorzaken. Houd kinderen uit de buurt van het monitor als u deze handeling uitvoert.

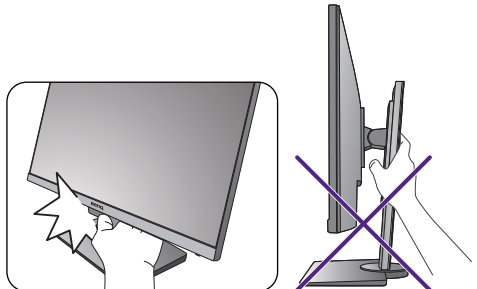

ï Als het beeldscherm in de portretstand is gedraaid en de hoogte moet worden aangepast, let dan op dat, vanwege het brede scherm, het beeldscherm niet op de laagste stand kan worden ingesteld.

# De monitor draaien

#### 1. Kantel het beeldscherm.

Voordat het monitor in een portretstand kan worden geroteerd, moet het beeldscherm 90 graden worden geroteerd.

Selecteer op de desktop met de rechtermuisknop, in het popup-menu de optie **Schermresolutie**. Selecteer bij **Afdrukstand** de optie **Staand**, en klik op toepassen.

Afhankelijk van het besturingssysteem van uw PC, zijn er verschillende procedures die u moet volgen om de schermoriëntatie aan te passen. Zie de hulpdocumentatie van het besturingssysteem voor details.

#### 2. Trek de monitor helemaal uit en kantel deze.

Til het scherm voorzichtig op en zet het in de maximaal uitgeschoven positie. Kantel vervolgens de monitor.

U dient de monitor verticaal uitschuiven om deze te kunnen draaien van landschap- naar portret-modus (liggend naar staand).

#### 3. Draai de monitor 90 graden met de wijzers van de klok mee zoals is geïllustreerd.

Om te voorkomen dat de rand van het LCD-scherm de monitorvoet raakt tijdens het draaien, trekt u de monitor helemaal naar boven naar de hoogste positie voordat u het scherm draait.

Zorg dat er geen obstakels rond de monitor staan en dat er voldoende ruimte voor kabels is. Wellicht draait u na het roteren de kabels nogmaals rond de kabelhouder.

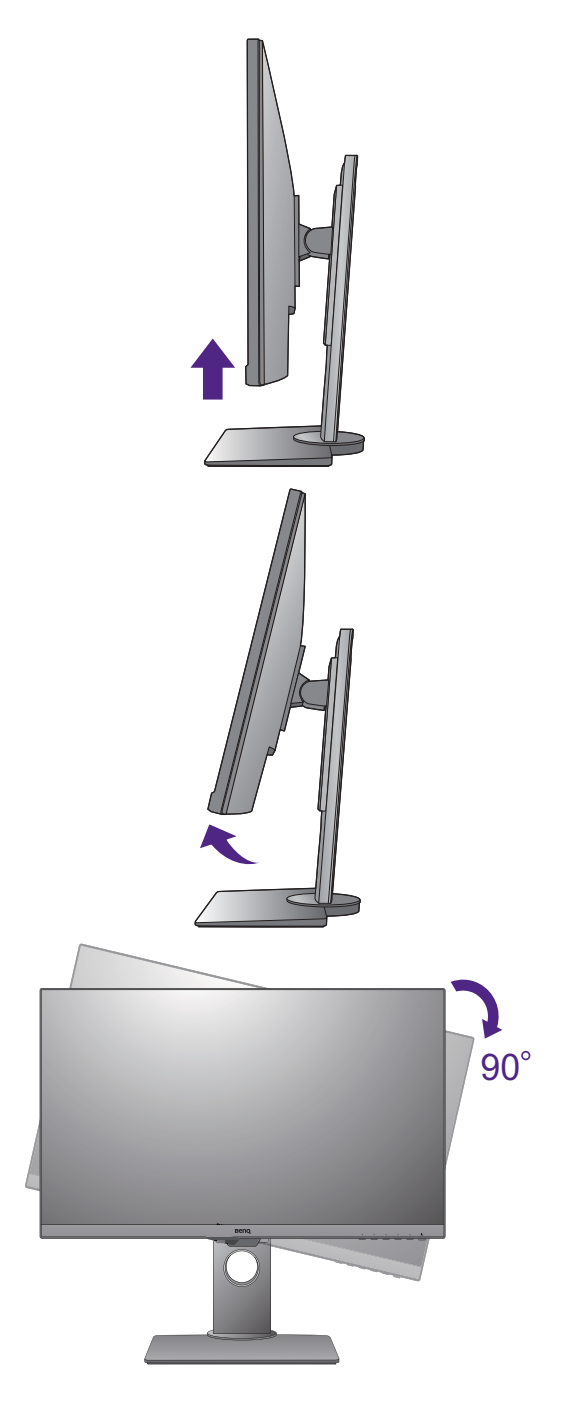

4. Zet de monitor in de gewenste kijkhoek.

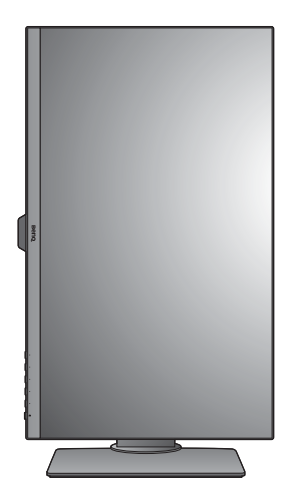

# Aanpassing van de kijkhoek

U kunt het scherm in de gewenste hoek positioneren door het te kantelen, verschuiven en de hoogte aan te passen. Zie de productspecificaties voor meer informatie.

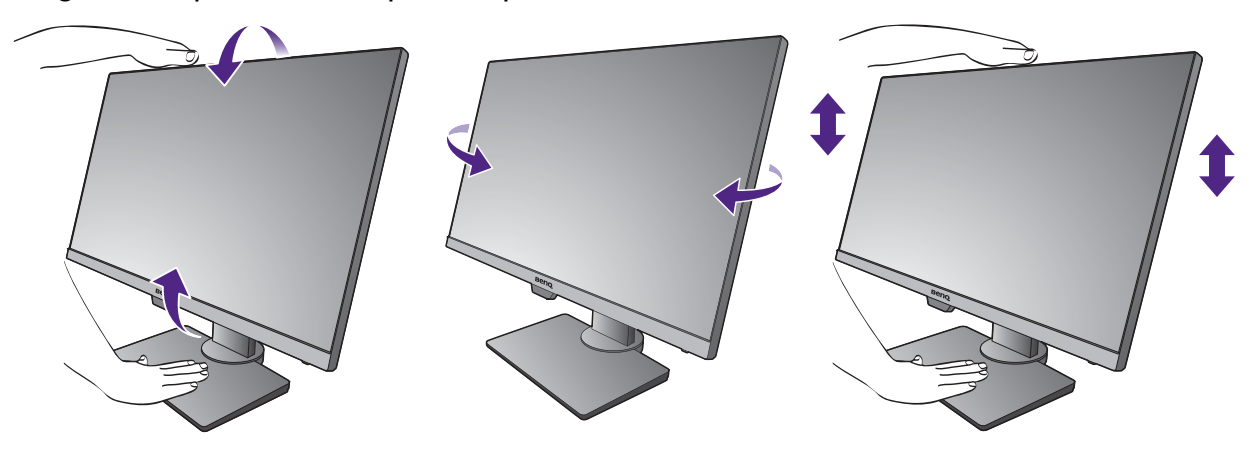

# Het wandmontageset van de monitor gebruiken (voor modellen met een in hoogte verstelbare standaard)

De achterkant van de LCD-monitor heeft een standaard VESA bevestiging met gaten volgens het 100 mm-patroon, zodat u de monitor kunt bevestigen aan een wandmontagebeugel. Voordat u een wandmontageset bevestigt, leest u eerst de voorzorgsmaatregelen.

Voorzorgsmaatregelen:

- ï Bevestig de monitor en wandmontageset aan een muur met een plat oppervlak.
- ï Zorg dat het materiaal van de wand en de wandmontagehouder (apart verkocht) stabiel genoeg zijn voor het gewicht van de monitor. Zie de productspecificaties op de website voor meer informatie over het gewicht.
- Schakel de monitor uit voordat u de kabels van de LCD-monitor verwijdert.

#### 1. Verwijder de monitorstandaard.

Leg het scherm plat neer op een schoon en zacht oppervlak.

Gebruik een kruiskopschroevendraaier om de schroeven los te maken die de monitorstandaard bevestigen aan de monitor. Het gebruik van een schroevendraaier met magnetische kop wordt aanbevolen zodat u de schroeven niet verliest.

Trek vervolgens de monitorstandaard achterwaarts weg van de monitor.

Voor het geval dat u in de toekomst weer de standaard gebruikt, bewaart u de monitorvoet, de monitorstandaard en de schroeven op een veilige plek.

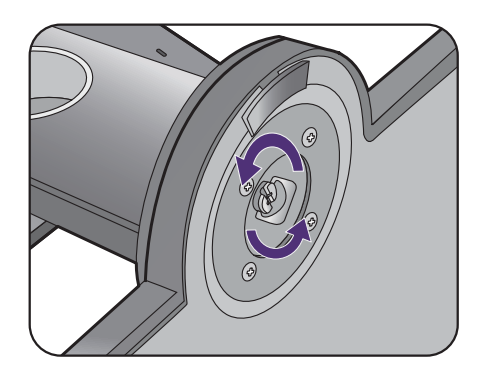

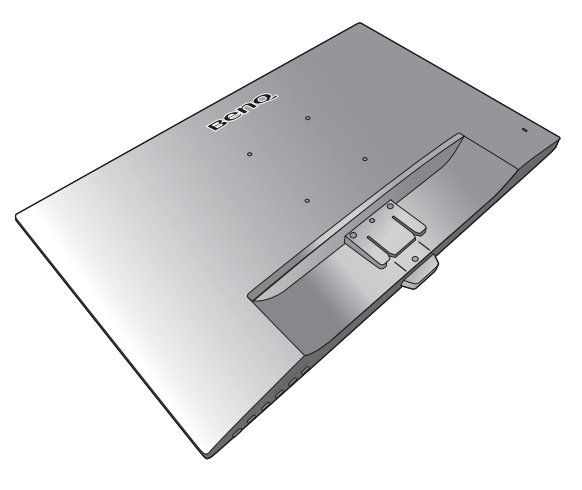

2. Volg de instructies in de handleiding van de wandmontagebeugels om de bevestiging te voltooien.

Gebruik vier M4 x 10 mm schroeven om een standaard VESA-wandmontagehouder op de monitor te bevestigen. Zorg dat alle schroeven stevig zijn vastgedraaid. Neem contact op met een professionele monteur of de klantenservice van BenQ voor voorzorgsmaatregelen over wandmontage en veiligheid.

# Het aanpassen van de monitor

# Het bediedingspaneel

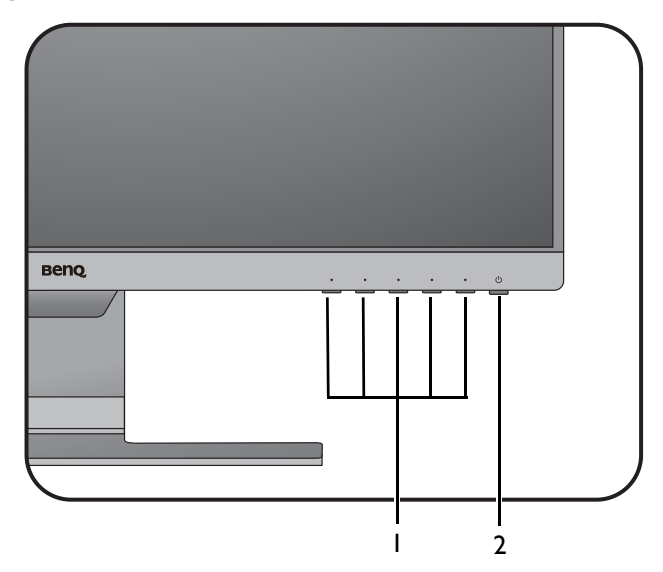

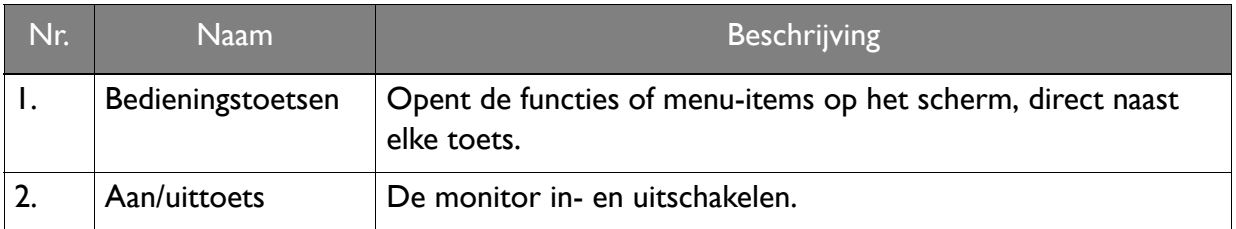

# Basale menufuncties

Alle schermmenu's (OSD-menu's) kunnen via de bedieningstoetsen worden geopend. U kunt met het OSD-menu alle instellingen van de monitor aanpassen.

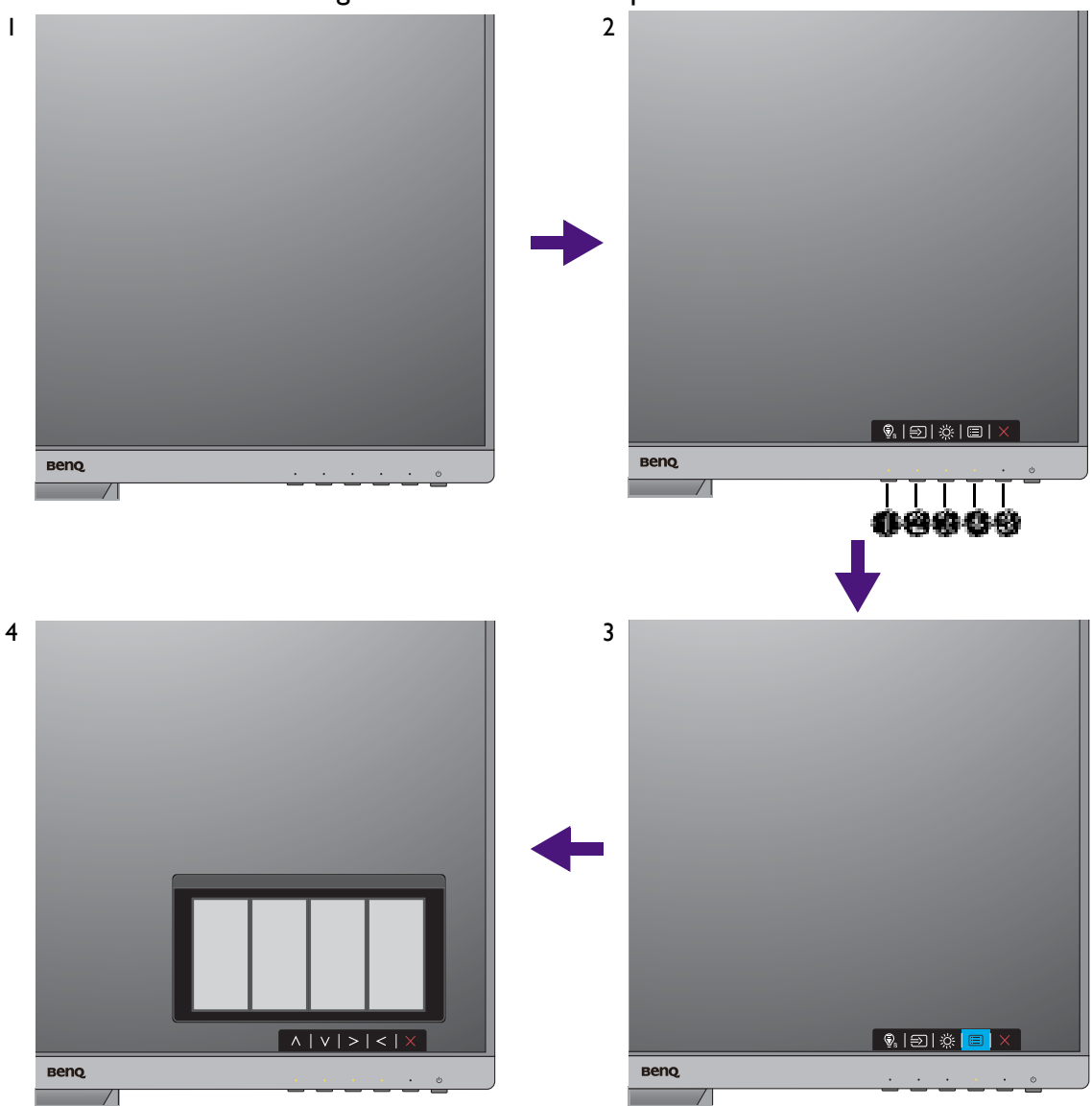

- 1. Druk op een bedieningstoets.
- 2. Het sneltoetsmenu wordt geopend. De drie linkertoetsen zijn aangepaste toetsen waaraan specifieke functies kunnen worden toegekend.
- 3. Kies **(Menu)** om het hoofdmenu te openen.
- 4. Volg in het hoofdmenu de pictogrammen naast de bedieningstoetsen om aanpassingen of keuzes te maken. Zie Door het hoofmenu navigeren op pagina 43 voor meer details over de menu-opties.

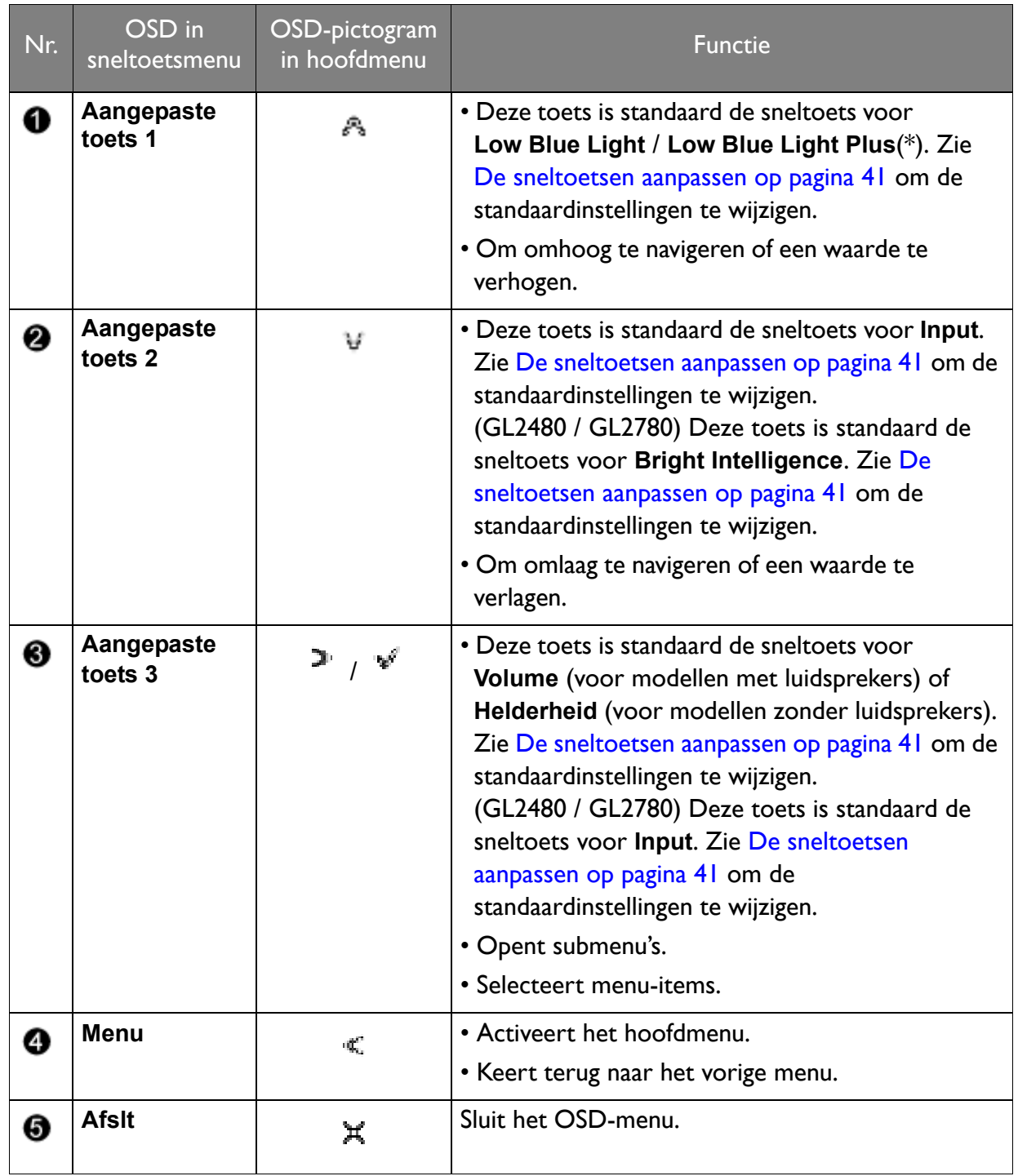

• OSD = On Screen Display (Weergave op het scherm).

De sneltoetsen functioneren alleen wanneer het hoofdmenu niet wordt weergegeven. Weergave van sneltoetsen verschijnt enkele seconden nadat de laatste toets is ingedrukt.

- Om de OSD-bediening te activeren, drukt u op een willekeurige toets en houdt deze 10 seconden ingedrukt.
- \*: De beschikbare menu-opties kunnen variëren, afhankelijk van het product dat in uw regio wordt geleverd.

# Beeldoptimalisering

De eenvoudigste manier om een optimaal beeld te krijgen vanaf een analoge (D-sub) ingang, is met de functie **Auto-aanpassing**. Ga naar **Scherm** en druk op **Auto-aanpassing** om het beeld op het scherm te optimaliseren.

Als u de via een digitale (DVI, HDMI of DP) kabel de monitor op een digitale ingang aansluit, wordt de functie **Auto-aanpassing** uitgeschakeld, omdat de monitor automatisch het beste beeld weergeeft.

Controleer, als u de functie **Auto-aanpassing** gebruikt, of de aangesloten grafische kaart van de computer is ingesteld op de standaardresolutie van de monitor.

Indien u dat wilt, kunt u altijd de geometrische instellingen van het scherm handmatig wijzigen door middel van de toetsen op de monitor. Om u hierbij te helpen, heeft BenQ een schermtest hulpprogramma gemaakt waarmee u onder meer op beeldkleur en grijswaarden kunt controleren. Het hulpmiddel is beschikbaar op de website. Zie Productondersteuning op pagina 3 voor meer informatie.

- 1. Voer het testprogramma auto.exe uit. U kunt het programma eventueel ook via het bureaublad van uw computer opstarten. Wij raden u echter aan om auto.exe te gebruiken. Zodra u auto.exe opstart, verschijnt er een testpatroon.
- 2. Druk op een bedieningstoets om het sneltoetsmenu te openen. Kies **(Menu)** om het hoofdmenu te openen.
- 3. Ga naar **Scherm** en **Auto-aanpassing**.
- 4. Als u merkt dat verticale ruis optreedt (als een gordijn van knipperende verticale lijnen), kiest u **Pixelklok** en past u de monitor aan totdat de ruis verdwijnt.
- 5. Als u merkt dat horizontale ruis optreedt, kies dan **Fase** en pas de monitor aan totdat de ruis verdwijnt.

# De sneltoetsen aanpassen

De 3 bedieningstoetsen links (ook wel aangepaste toetsen genoemd), dienen als sneltoetsen voor vooraf ingestelde functies. U kunt de standaardinstelling wijzigen en andere functies aan deze toetsen toekennen.

- 1. Druk op een van de toetsen om het sneltoetsmenu te openen en druk op **(Menu)** om het hoofdmenu te openen.
- 2. Ga naar **Systeem**.
- 3. Selecteer de aangepaste toets die u wilt wijzigen.
- 4. Selecteer in het submenu een functie voor deze toets. Er verschijnt een bericht dat de instelling voltooid is.

# Weergavemodus aanpassen

U kunt de weergavemodus op de monitor aanpassen, om beelden in een andere beeldverhouding weer te geven dan de beeldverhouding van de monitor of in een ander formaat dan dat wat de monitor weergeeft.

- 1. Druk op een van de toetsen om het sneltoetsmenu te openen en druk op **(Menu)** om het hoofdmenu te openen.
- 2. Ga naar **Beeld geavanc.** en **Weergavemodus**.
- 3. Kies een gewenste weergavemodus. De instelling wordt direct geactiveerd.

# Een geschikte beeldmodus kiezen

Het beeldscherm bevat diverse beeldmodi voor verschillende soorten beelden. Zie Beeldmodus op pagina 51 voor alle beschikbare beeldmodi.

Ga naar **Beeld geavanc.** en **Beeldmodus** voor een gewenste beeldmodus.

Bij een voorkeur voor **Low Blue Light** / **Low Blue Light Plus** selecteert u **Low Blue Light** / **Low Blue Light Plus** om dit in te schakelen. En ga naar **Eye Care** en **Low Blue Light** / **Low Blue Light Plus** om een van modi uit de lijst te selecteren.

# De helderheid van het scherm automatisch aanpassen (Bright Intelligence, alleen geselecteerde modellen)

De functie Bright Intelligence functioneert alleen met bepaalde beeldmodi. Als de functie niet beschikbaar is, worden de menu-opties grijs gemaakt.

De geïntegreerde lichtsensor werkt met de Bright Intelligence-technologie om het omgevingslicht, de helderheid en het contrast van het beeld te detecteren en past het beeldscherm daar automatisch op aan. Het levert een bijdrage aan de details in beeld en verminderd de belasting op de ogen.

Schakel deze functie in via **Eye Care** > **Bright Intelligence** > **AAN**.

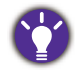

De prestaties van Bright Intelligence worden eventueel beïnvloed door lichtbronnen en de hoek waarin de monitor is gekanteld. Indien nodig kunt u de gevoeligheid van de lichtsensor verhogen via **Eye Care** > **Bright Intelligence** > **Sensorgevoeligh.** Zie pagina 45 voor meer informatie.

# Toegankelijkheidsopties voor kleurwaarneming inschakelen (Kleurenblindheid)

**Kleurenblindheid** is een toegankelijkheidsoptie voor mensen die moeite hebben met kleurwaarneming. Dit beeldscherm beschikt over een **Rood filter** en een **Groen filter**. Kies de gewenste optie.

- 1. Ga naar **Eye Care** > **Kleurenblindheid**.
- 2. Kies **Rood filter** of **Groen filter**.
- 3. Pas de waarde van het filter aan. Een hogere waarde zorgt voor een sterker effect.

# Door het hoofmenu navigeren

U kunt de OSD (On Screen Display) menu gebruiken om alle instellingen van de monitor aan te passen. Druk op een van de toetsen om het sneltoetsmenu te openen en druk op **(Menu)** om het hoofdmenu te openen. Zie Basale menufuncties op pagina 39 voor details.

Welke menu-opties beschikbaar zijn kan variëren, afhankelijk van de invoerbron, functies en instellingen. Menu-opties die niet beschikbaar zijn, worden grijs gemaakt. Toetsen die niet beschikbaar zijn, worden uitgeschakeld en de betreffende OSD-pictogrammen worden verborgen. Voor modellen zonder bepaalde functies geldt, dat de instellingen en gerelateerde items niet in het menu verschijnen.

De OSD-menutalen kunnen afwijken per regio waar het product wordt geleverd, zie Taal op pagina 57 bij **Systeem** en **OSD-instellingen** voor meer details.

Voor meer informatie over elk menu, zie de volgende pagina's:

- Menu Eye Care (alleen bepaalde modellen) op pagina 44
- Menu Scherm op pagina 47
- Menu Beeld op pagina 49
- Menu Beeld Geavanceerd op pagina 51
- Menu Audio op pagina 55
- Menu Systeem op pagina 56

# Menu Eye Care (alleen bepaalde modellen)

Welke menu-opties beschikbaar zijn kan variëren, afhankelijk van de invoerbron, functies en instellingen. Menu-opties die niet beschikbaar zijn, worden grijs gemaakt. Toetsen die niet beschikbaar zijn, worden uitgeschakeld en de betreffende OSD-pictogrammen worden verborgen. Voor modellen zonder bepaalde functies geldt, dat de instellingen en gerelateerde items niet in het menu verschijnen.

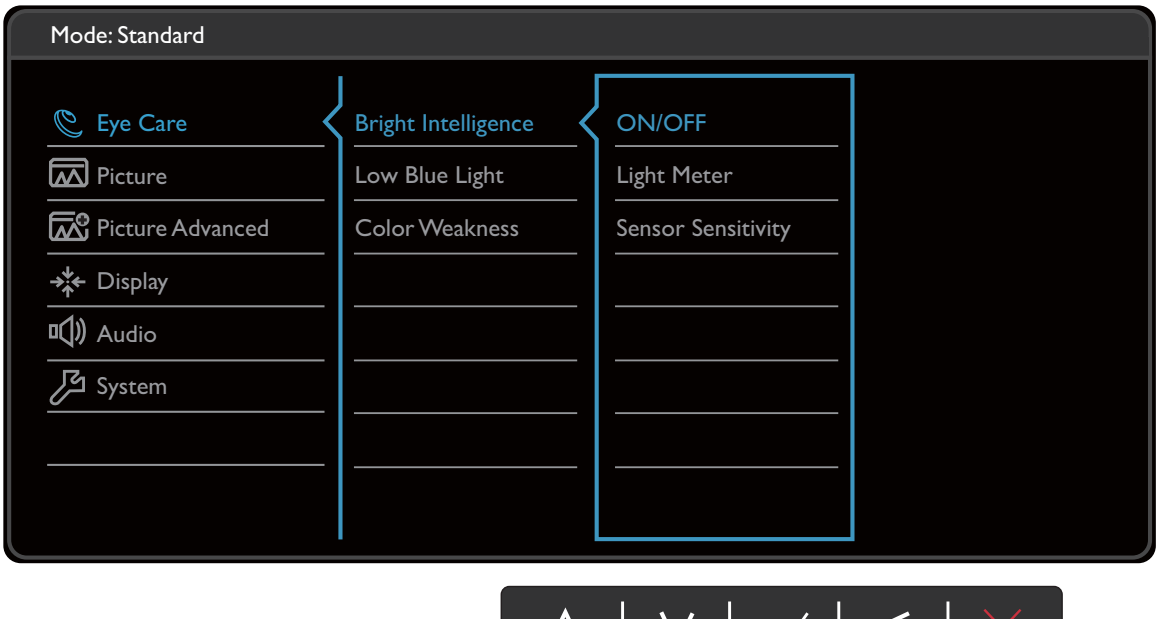

- 1. Kies (**Menu**) in het sneltoetsmenu.
- 2. Selecteer **Eye Care** met de toetsen  $\mathbb{R}$  of  $\forall$ .
- 3. Kies  $\triangleright$  om naar een submenu te gaan en selecteer een menu-item met  $\mathbb{R}$  of  $\mathbb{V}$ .

 $\sqrt{}$ 

- 4. Voer aanpassingen uit met  $\hat{\mathcal{F}}_k$  of  $\hat{\mathbb{V}}$  , of maak selecties met  $\hat{\mathbb{V}}$ .
- 5. Kies  $\leq$  om terug te keren naar het vorige menu.
- 6. Kies  $X$  om het menu te sluiten.

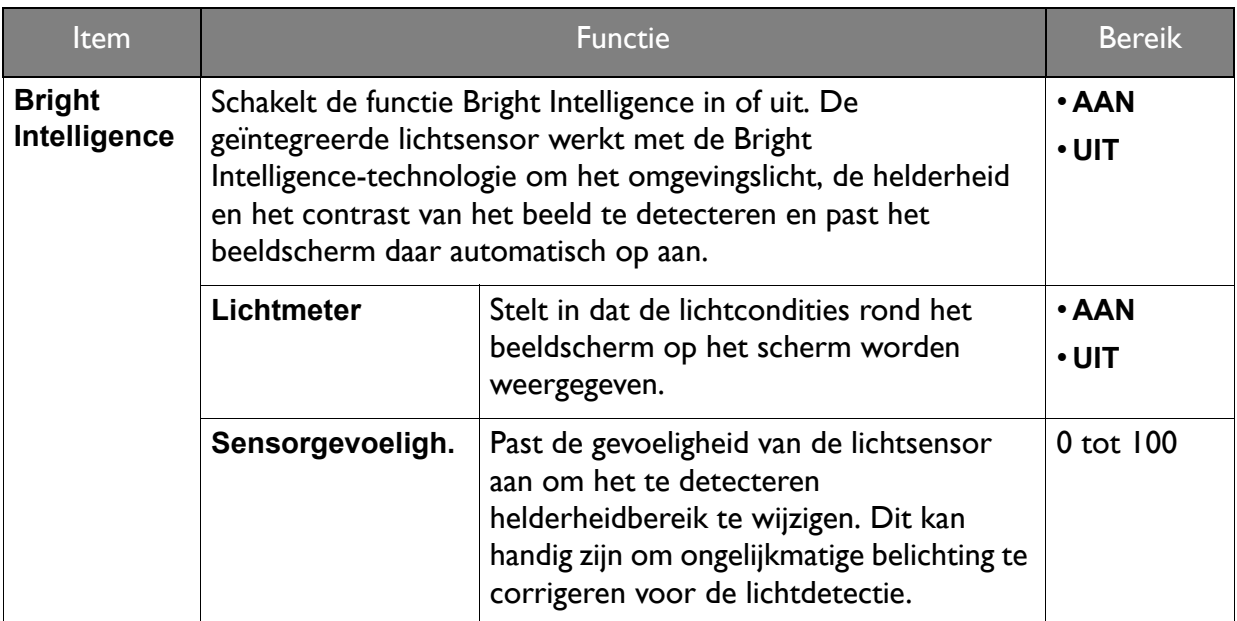

(modellen met de functie Kleurenblindheid)

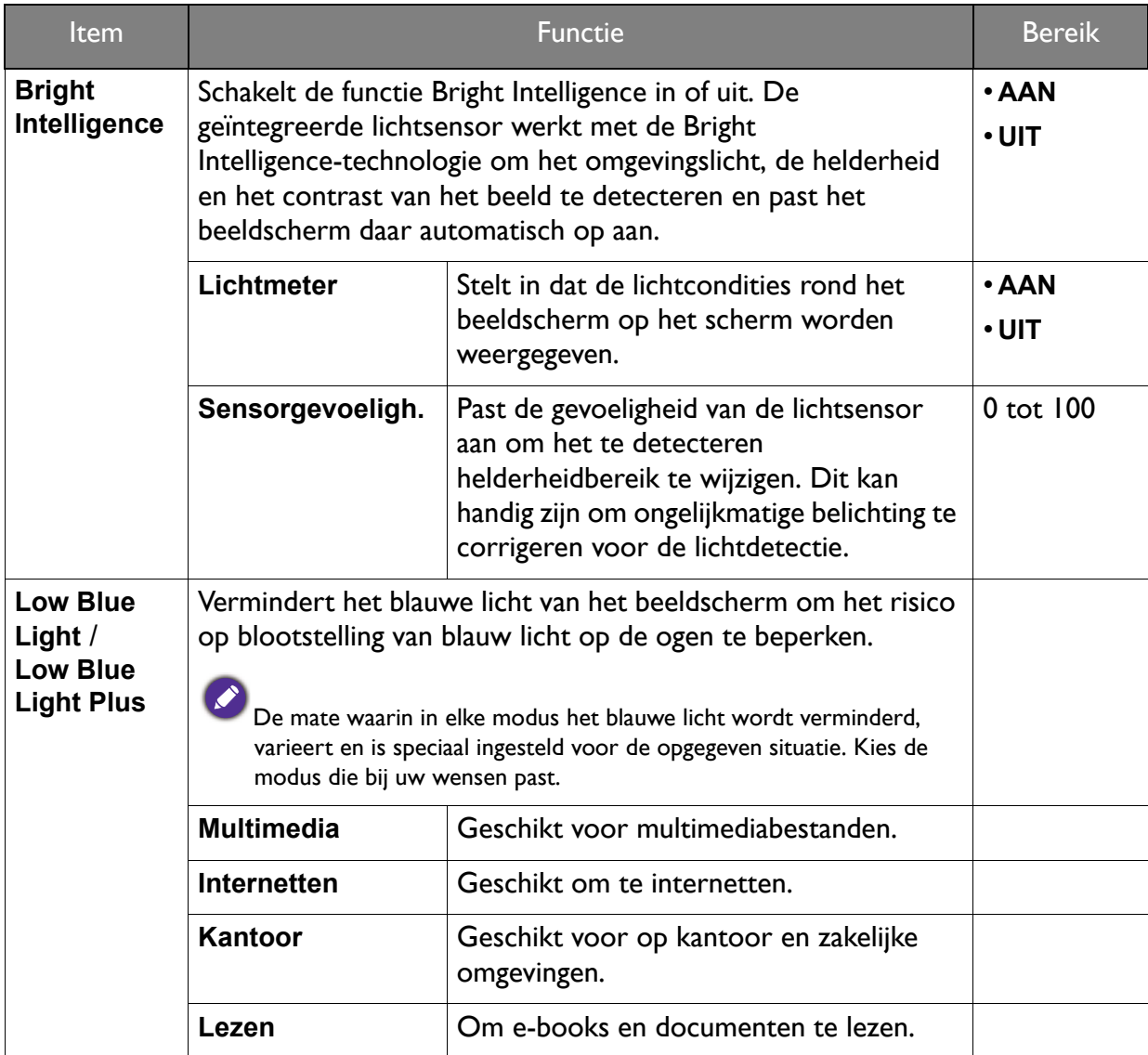

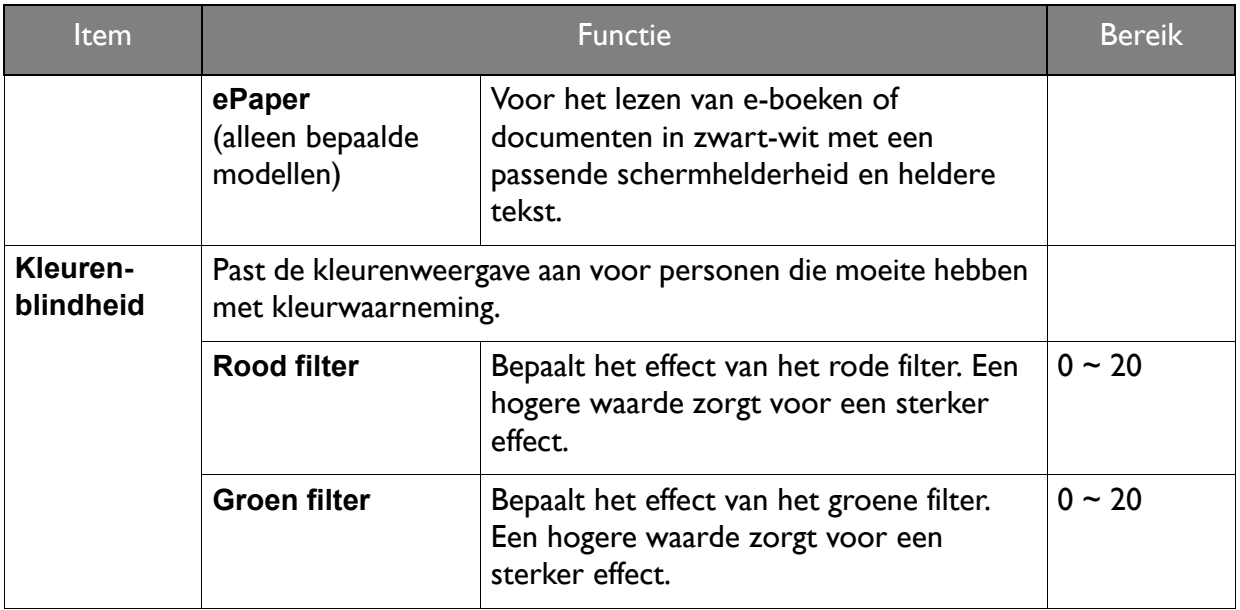

# Menu Scherm

Welke menu-opties beschikbaar zijn kan variëren, afhankelijk van de invoerbron, functies en instellingen. Menu-opties die niet beschikbaar zijn, worden grijs gemaakt. Toetsen die niet beschikbaar zijn, worden uitgeschakeld en de betreffende OSD-pictogrammen worden verborgen. Voor modellen zonder bepaalde functies geldt, dat de instellingen en gerelateerde items niet in het menu verschijnen.

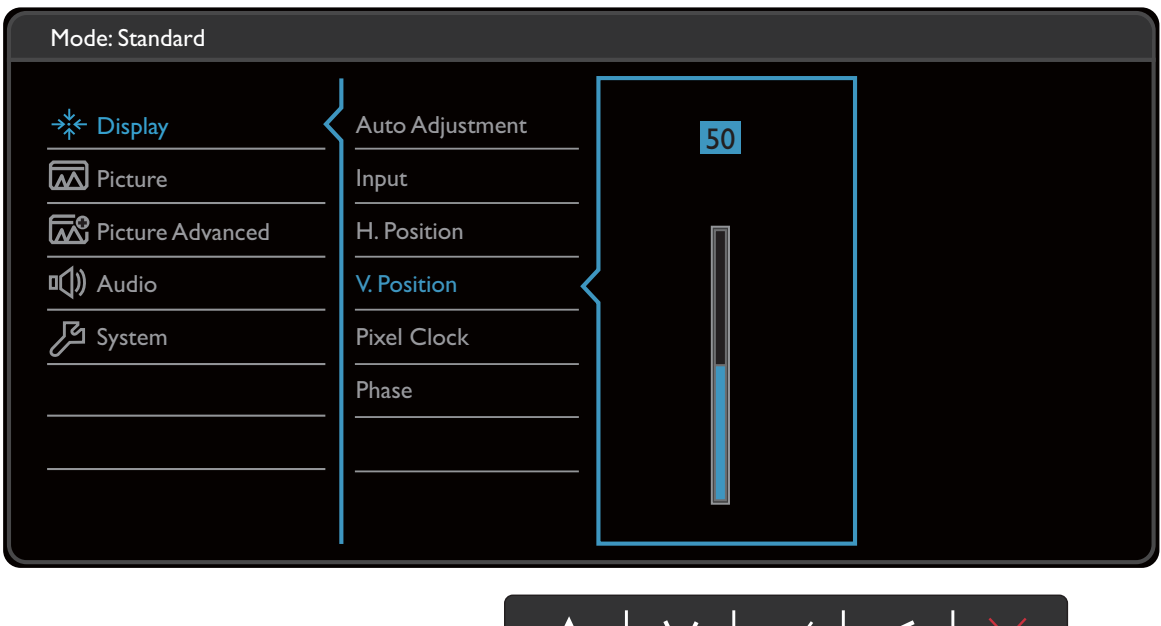

- 1. Kies **(Menu)** in het sneltoetsmenu.
- 2. Selecteer **Scherm** met de toetsen  $\mathcal{F}_t$  of  $\mathbf{\Psi}$ .
- 3. Kies  $\geq$  om naar een submenu te gaan en selecteer een menu-item met  $\triangle$  of  $\forall$ .

 $\sqrt{1}$ 

 $\mathsf{V} \mathsf{V} \mathsf{V}$ 

- 4. Voer aanpassingen uit met  $\hat{\mathcal{F}}_k$  of  $\hat{\mathcal{F}}$ , of maak selecties met  $\hat{\mathcal{F}}$ .
- 5. Kies  $\leq$  om terug te keren naar het vorige menu.
- 6. Kies  $X$  om het menu te sluiten.

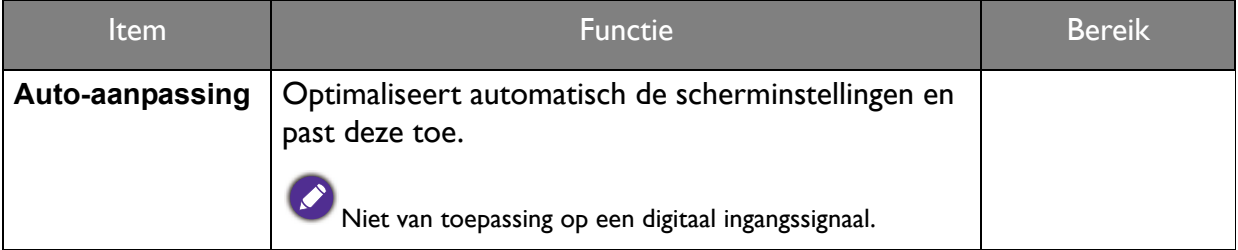

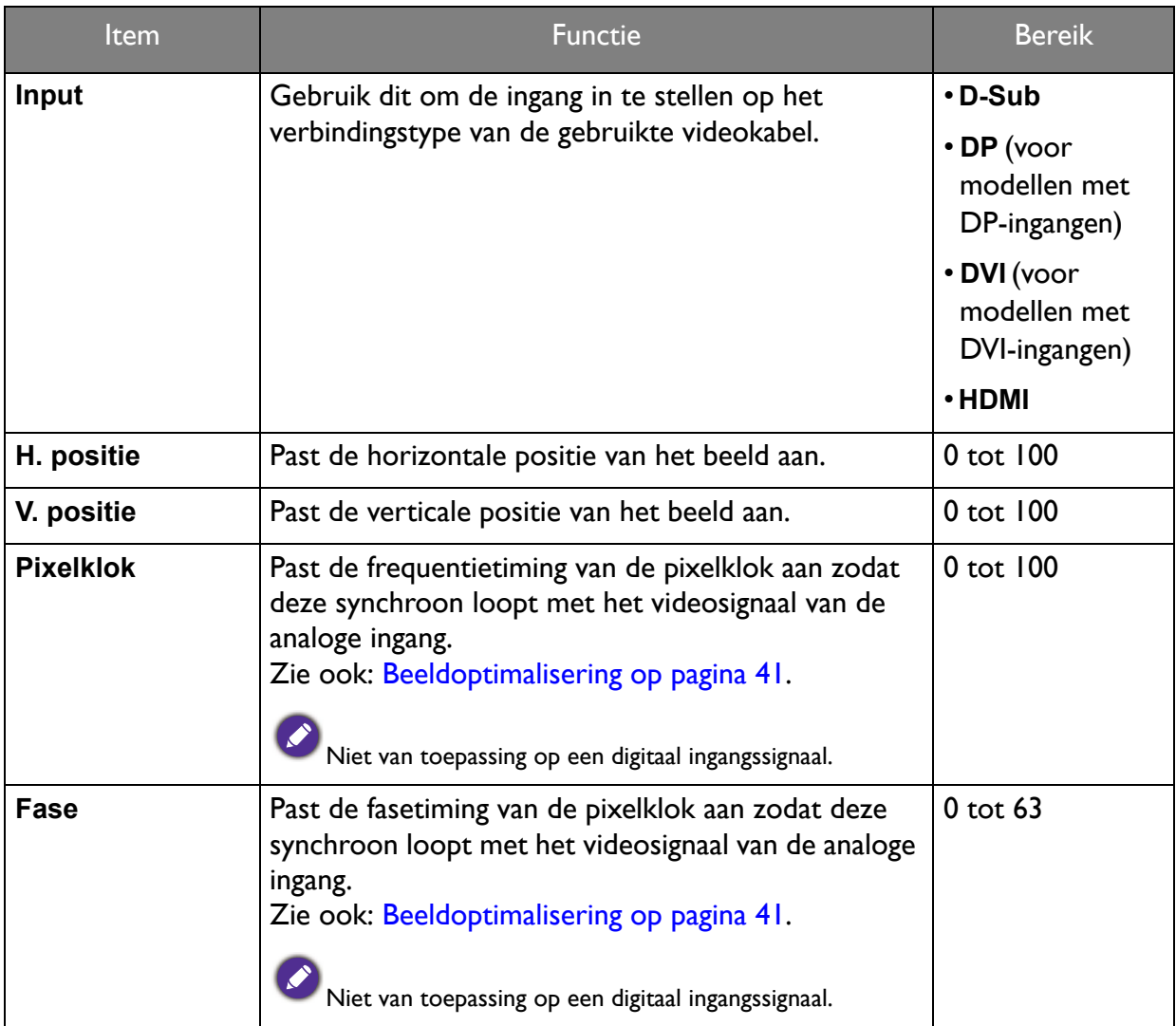

# Menu Beeld

Welke menu-opties beschikbaar zijn kan variëren, afhankelijk van de invoerbron, functies en instellingen. Menu-opties die niet beschikbaar zijn, worden grijs gemaakt. Toetsen die niet beschikbaar zijn, worden uitgeschakeld en de betreffende OSD-pictogrammen worden verborgen. Voor modellen zonder bepaalde functies geldt, dat de instellingen en gerelateerde items niet in het menu verschijnen.

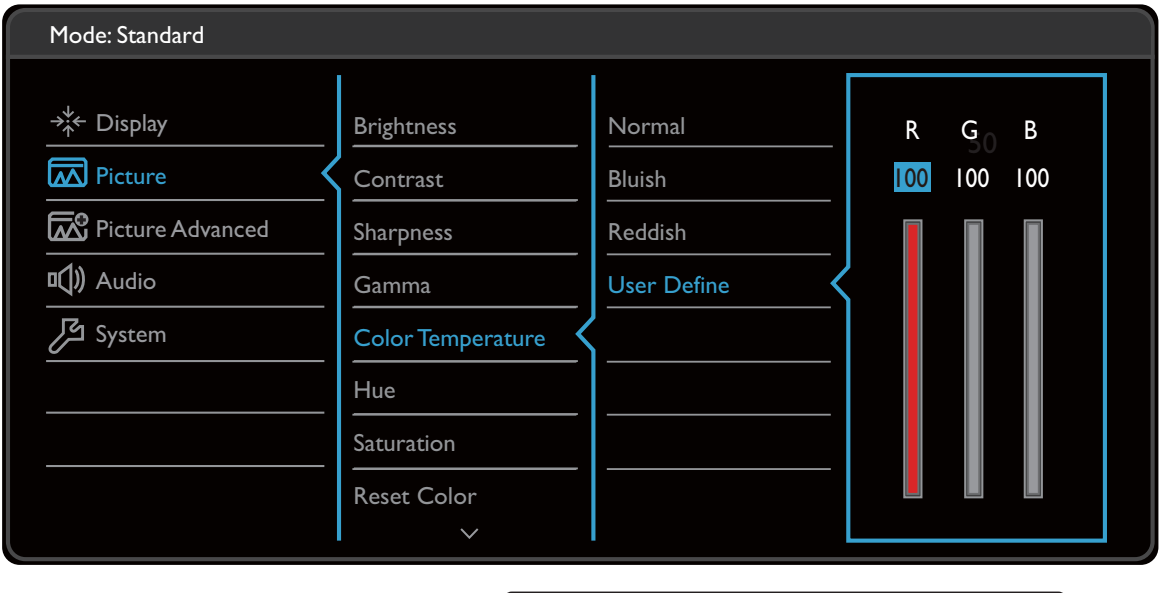

- 1. Kies **(Menu)** in het sneltoetsmenu.
- 2. Selecteer **Beeld** met de toetsen  $\mathcal{F}_k$  of  $\forall$ .
- 3. Kies  $\geq$  om naar een submenu te gaan en selecteer een menu-item met  $\triangle$  of  $\forall$ .

 $\wedge$  |  $\vee$  |  $\vee$  | < |  $\le$ 

- 4. Voer aanpassingen uit met  $\hat{\mathcal{F}}_k$  of  $\hat{\mathcal{F}}$ , of maak selecties met  $\hat{\mathcal{F}}$ .
- 5. Kies  $\leq$  om terug te keren naar het vorige menu.
- 6. Kies  $X$  om het menu te sluiten.

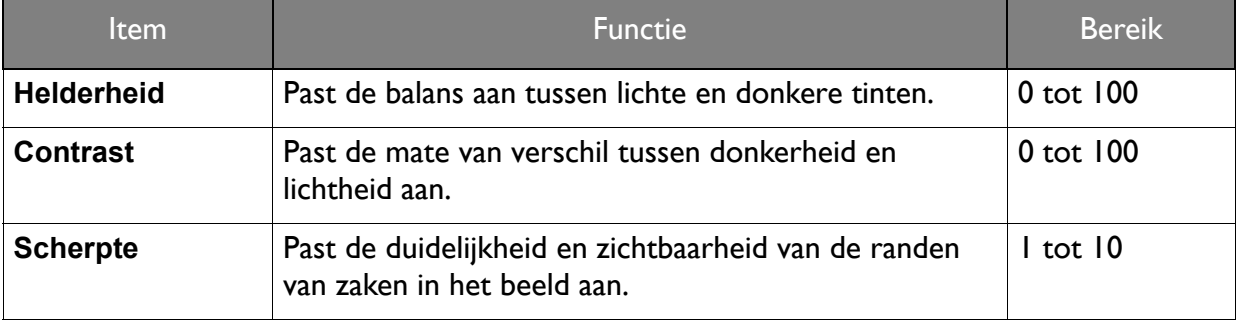

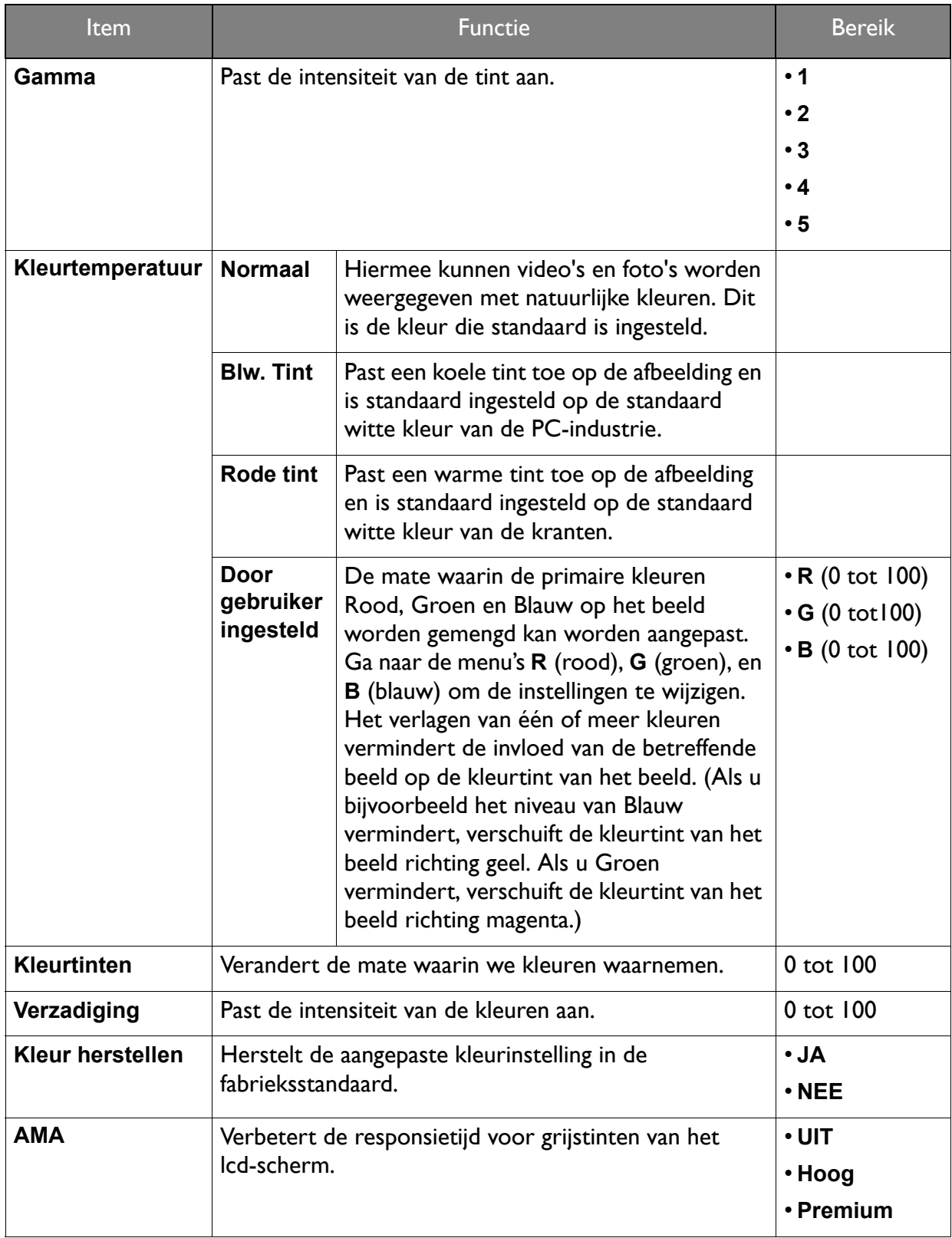

# Menu Beeld Geavanceerd

Welke menu-opties beschikbaar zijn kan variëren, afhankelijk van de invoerbron, functies en instellingen. Menu-opties die niet beschikbaar zijn, worden grijs gemaakt. Toetsen die niet beschikbaar zijn, worden uitgeschakeld en de betreffende OSD-pictogrammen worden verborgen. Voor modellen zonder bepaalde functies geldt, dat de instellingen en gerelateerde items niet in het menu verschijnen.

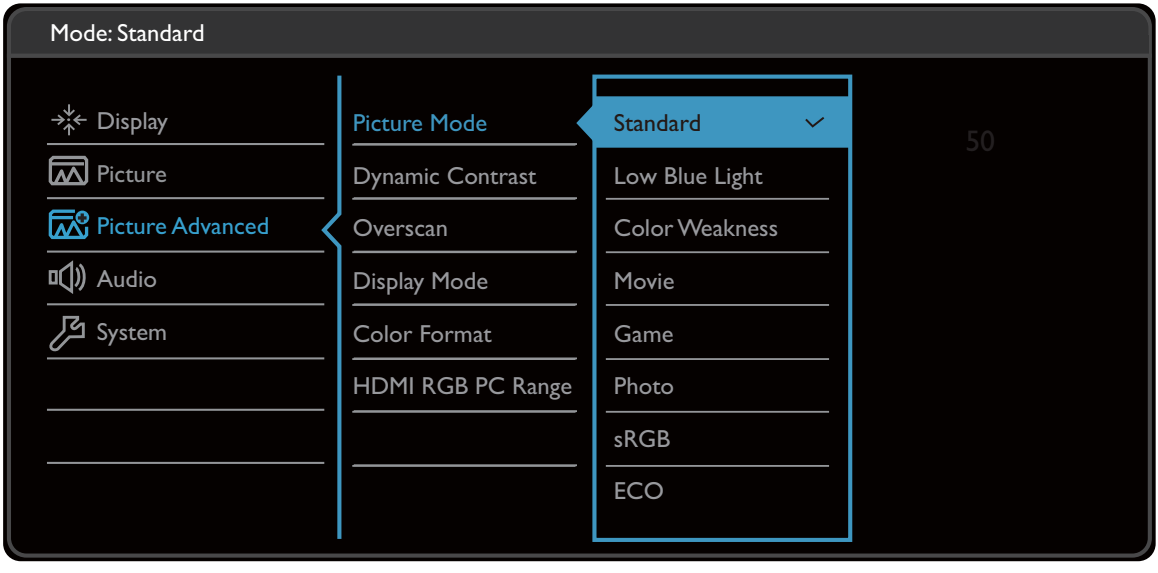

$$
|\Delta|+|\nabla|+|\nabla|<+\times
$$

- 1. Kies **(Menu)** in het sneltoetsmenu.
- 2. Selecteer **Beeld geavanc.** met de toetsen  $\mathbb{R}$  of  $\forall$ .
- 3. Kies  $\triangleright$  om naar een submenu te gaan en selecteer een menu-item met  $\hat{\mathcal{F}}$  of  $\hat{V}$ .
- 4. Voer aanpassingen uit met  $\hat{\mathcal{F}}_k$  of  $\hat{\mathcal{F}}$ , of maak selecties met  $\hat{\mathcal{F}}$ .
- 5. Kies  $\mathcal{K}$  om terug te keren naar het vorige menu.
- 6. Kies  $X$  om het menu te sluiten.

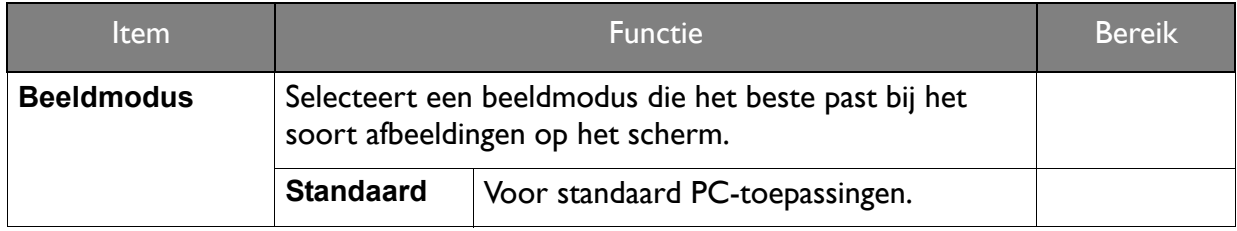

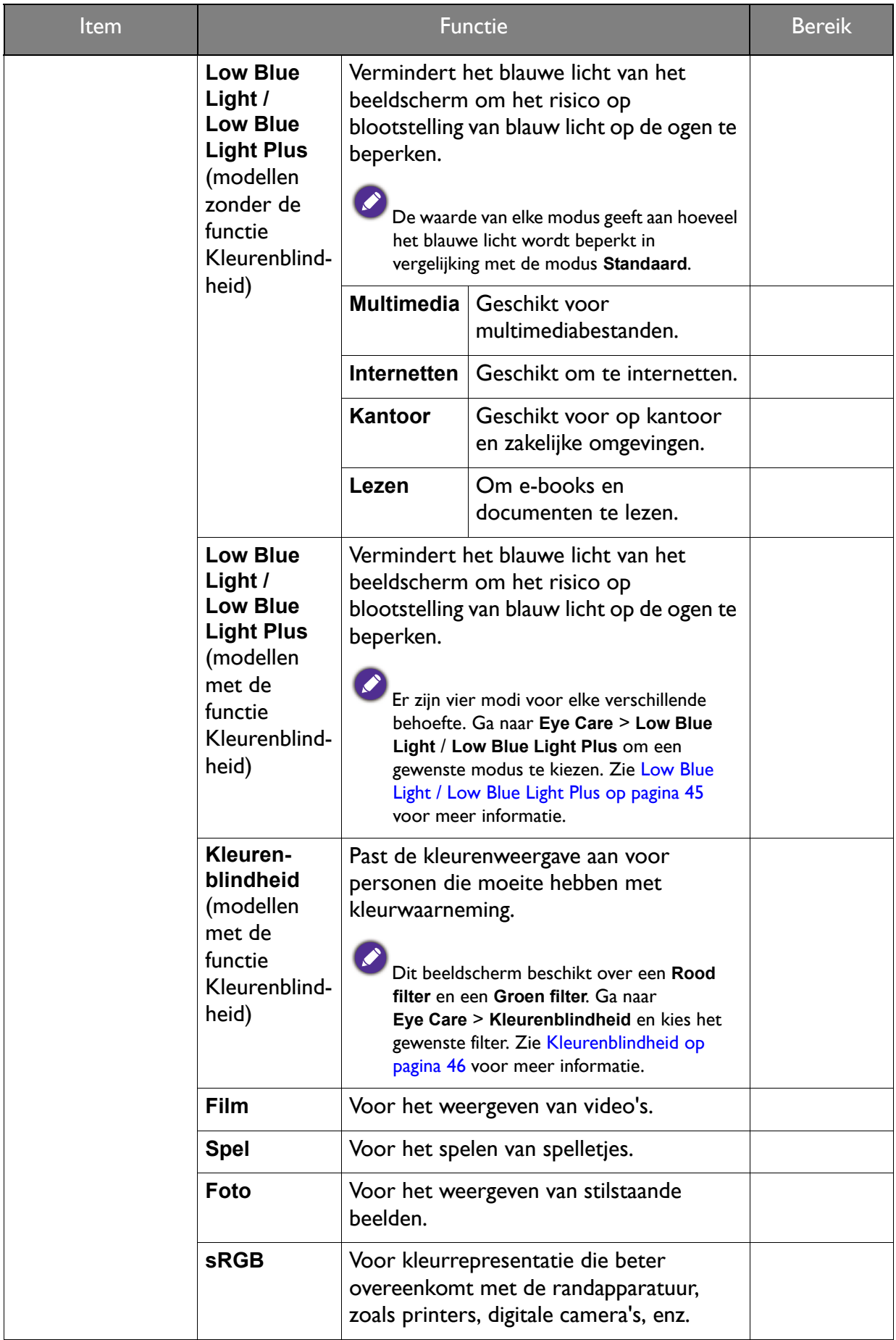

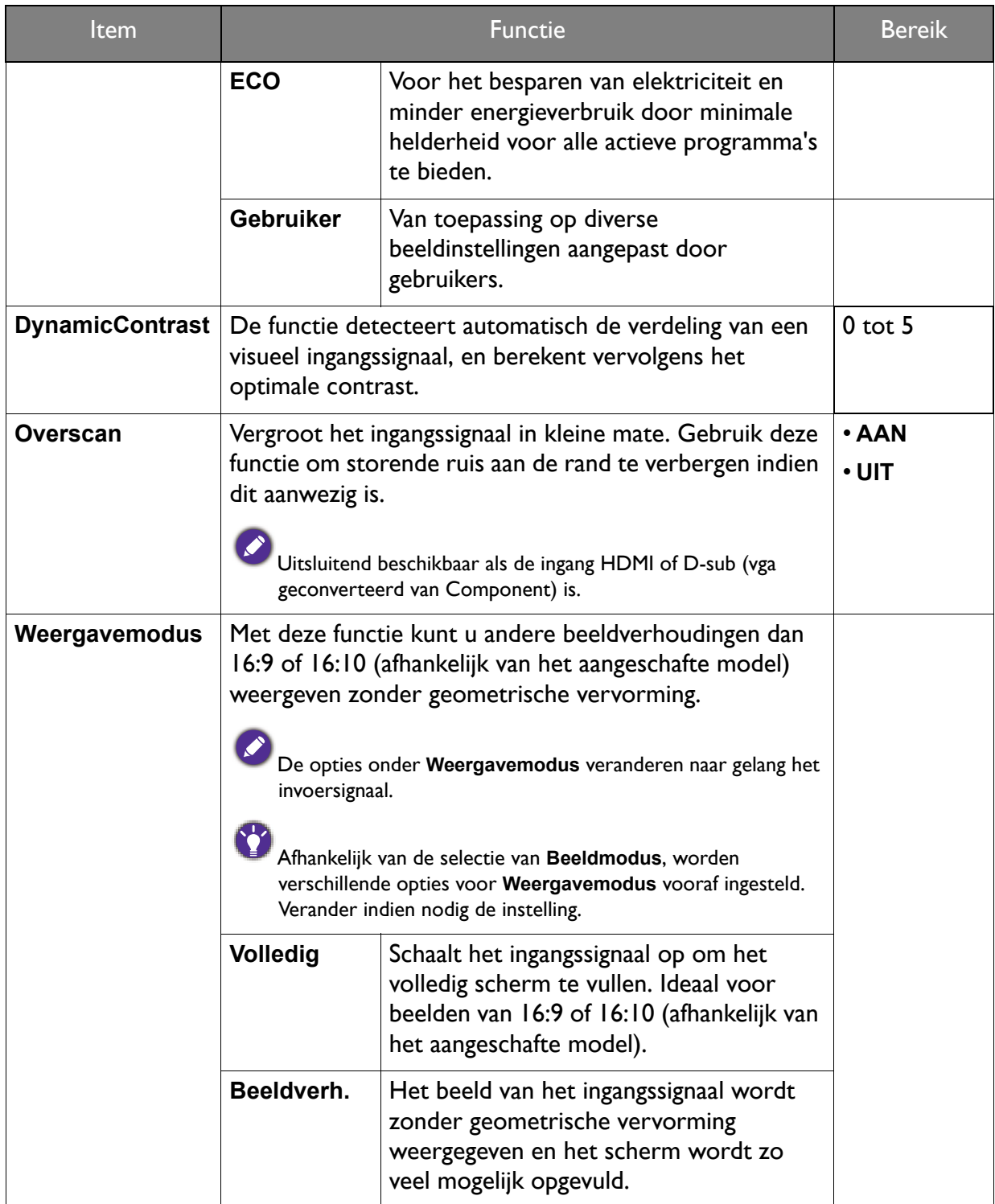

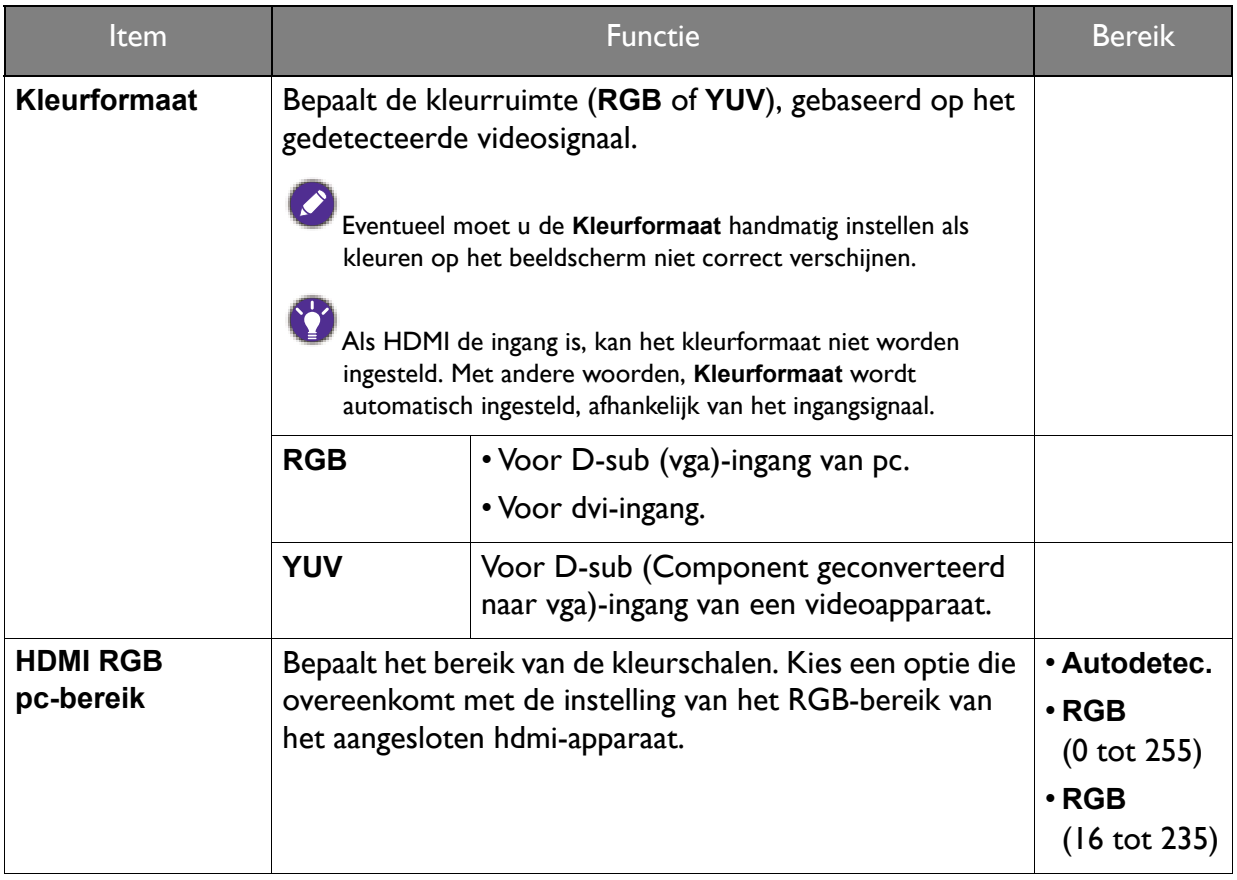

# Menu Audio

Welke menu-opties beschikbaar zijn kan variëren, afhankelijk van de invoerbron, functies en instellingen. Menu-opties die niet beschikbaar zijn, worden grijs gemaakt. Toetsen die niet beschikbaar zijn, worden uitgeschakeld en de betreffende OSD-pictogrammen worden verborgen. Voor modellen zonder bepaalde functies geldt, dat de instellingen en gerelateerde items niet in het menu verschijnen.

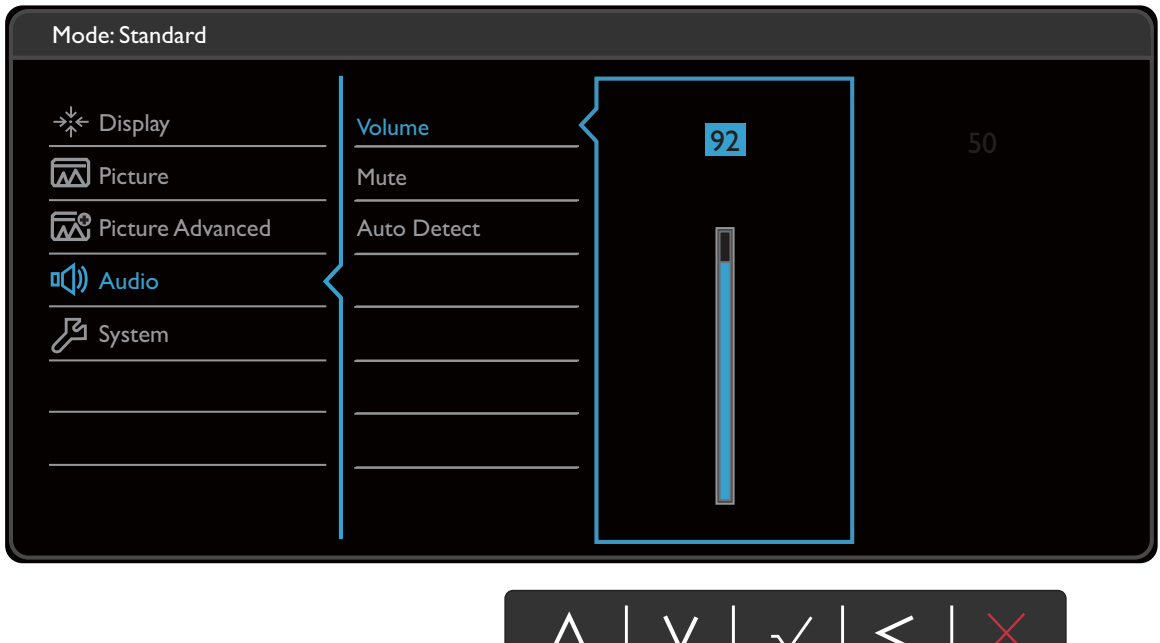

- 1. Kies **(Menu)** in het sneltoetsmenu.
- 2. Selecteer **Audio** met de toetsen  $\mathcal{F}_k$  of  $\forall$ .
- 3. Kies  $\triangleright$  om naar een submenu te gaan en selecteer een menu-item met  $\hat{\mathcal{F}}$  of  $\hat{V}$ .
- 4. Voer aanpassingen uit met  $\hat{\mathcal{F}}_k$  of  $\hat{\mathcal{F}}$ , of maak selecties met  $\hat{\mathcal{F}}$ .
- 5. Kies  $\leq$  om terug te keren naar het vorige menu.
- 6. Kies  $X$  om het menu te sluiten.

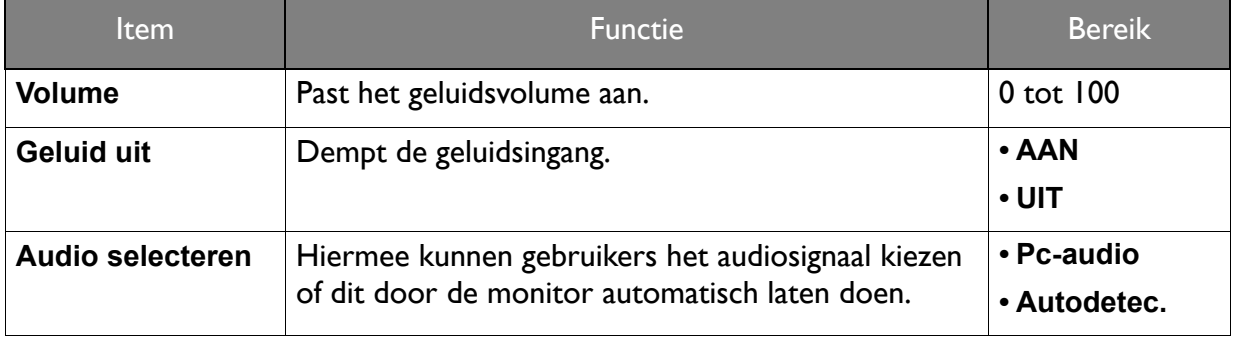

# Menu Systeem

Welke menu-opties beschikbaar zijn kan variëren, afhankelijk van de invoerbron, functies en instellingen. Menu-opties die niet beschikbaar zijn, worden grijs gemaakt. Toetsen die niet beschikbaar zijn, worden uitgeschakeld en de betreffende OSD-pictogrammen worden verborgen. Voor modellen zonder bepaalde functies geldt, dat de instellingen en gerelateerde items niet in het menu verschijnen.

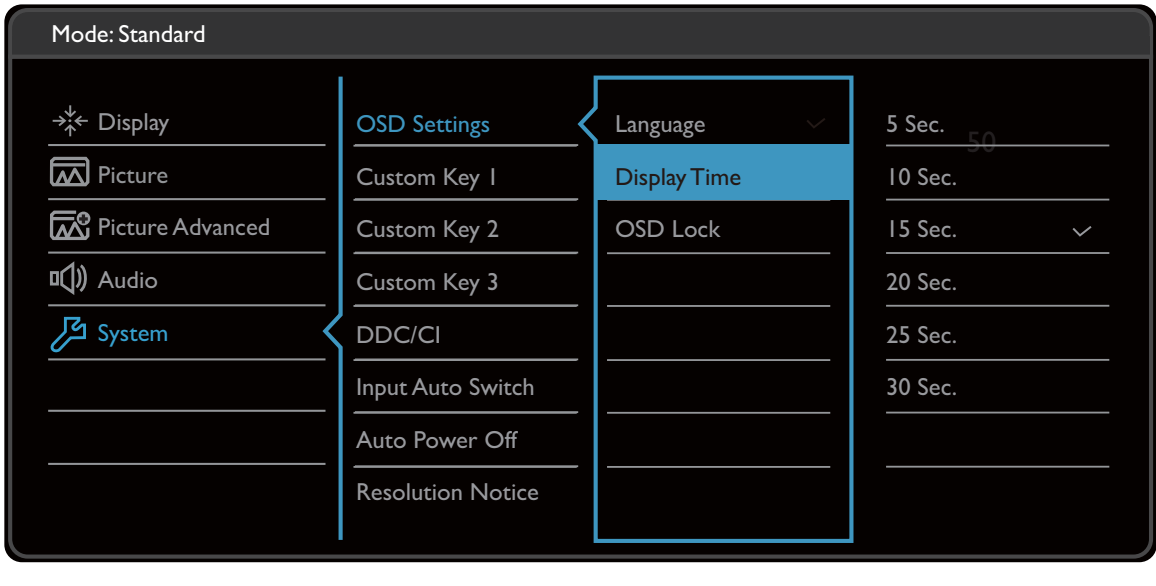

- 1. Kies **(Menu)** in het sneltoetsmenu.
- 2. Selecteer **Systeem** met de toetsen  $\hat{\mathcal{F}}$  of  $\mathbf{\hat{V}}$ .
- 3. Kies  $\triangleright$  om naar een submenu te gaan en selecteer een menu-item met  $\mathbb{R}$  of  $\mathbb{V}$ .

 $\left|\left|\left|\left|\left|\right|\right|\right|\right|\right|<\left|\left|\left|\left|\left|\right|\right|\right|\right|\right|$ 

- 4. Voer aanpassingen uit met  $\hat{\mathcal{F}}$  of  $\hat{\mathcal{V}}$ , of maak selecties met  $\hat{\mathcal{V}}$ .
- 5. Kies  $\leq$  om terug te keren naar het vorige menu.
- 6. Kies  $X$  om het menu te sluiten.

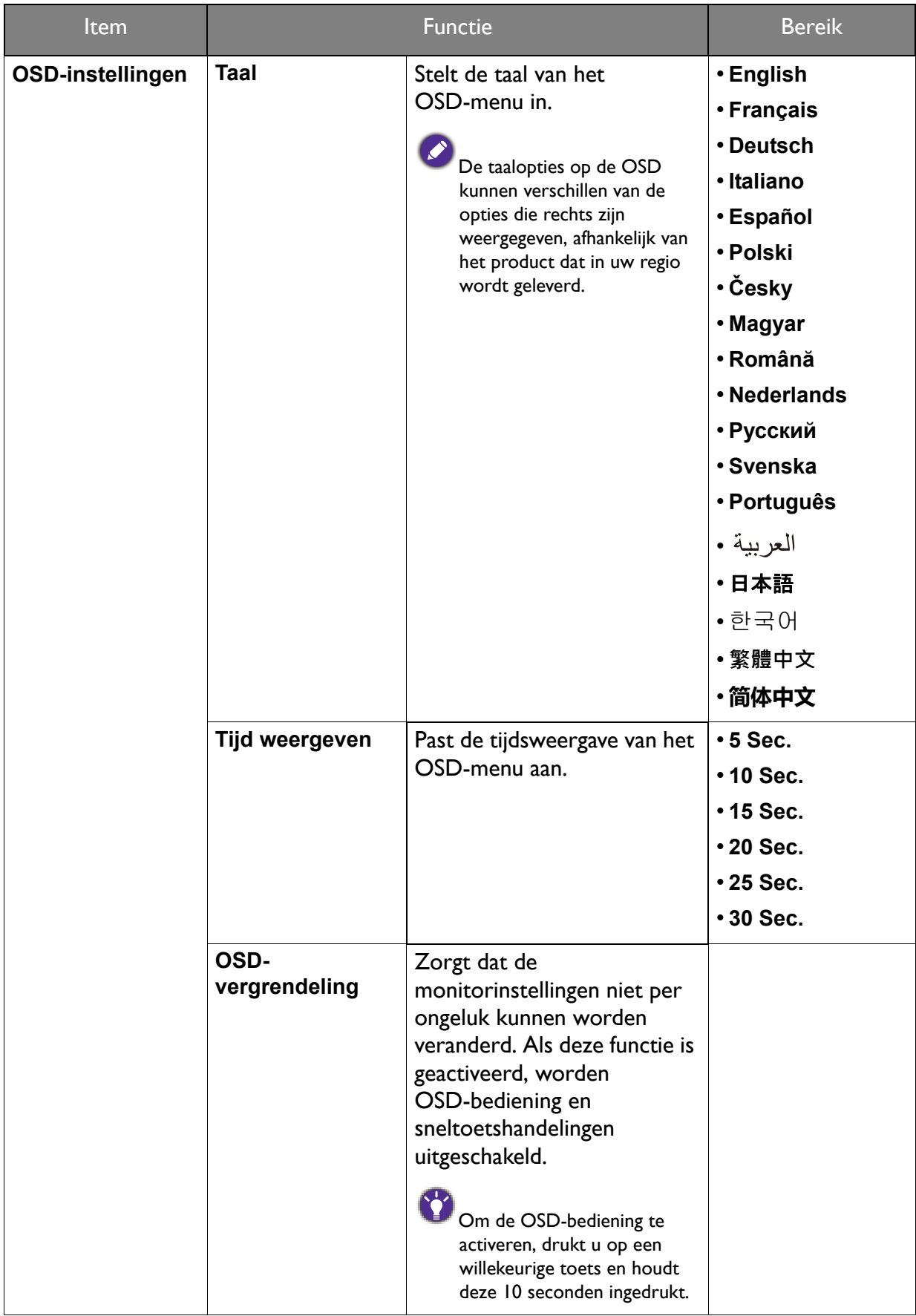

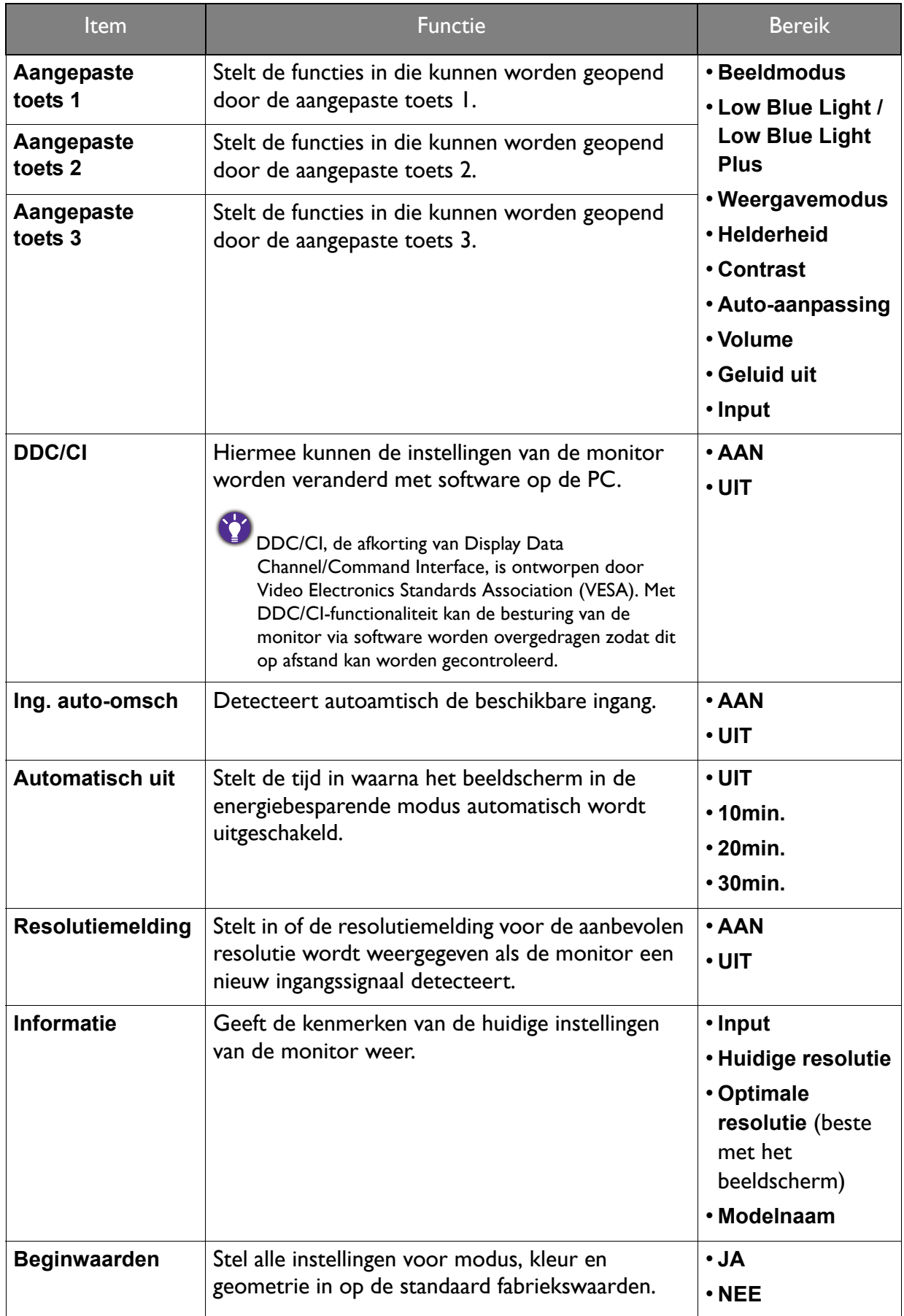

# Problemen oplossen

# Veelgestelde vragen (FAQ)

#### Beeld

Het beeld is niet scherp.

- ï Download het **Resolution file (Resolutiebestand)** van de website (zie Productondersteuning op pagina 3). Zie "**Instellen van de schermresolutie**". Vervolgens kiest u de correcte resolutie, vernieuwingsfrequentie en voert u aanpassingen uit op basis van deze instructies.
	- ï Als een vga-uitbreidingskabel wordt gebruikt, test u eerst zonder de uitbreidingskabel. Is het beeld nu scherp? Download het **Resolution file (Resolutiebestand)** van de website (zie Productondersteuning op pagina 3). Zie "**Instellen van de schermresolutie**". Vervolgens kiest u de correcte resolutie, vernieuwingsfrequentie en voert u aanpassingen uit op basis van deze instructies om het beeld te optimaliseren. Door eventueel signaalverlies bij gebruik van verlengkabels kan het beeld onscherp worden. U kunt dit signaalverlies beperken door een verlengkabel met een beter signaalgeleidend vermogen of met een geïntegreerde signaalversterker te gebruiken.
- Is het beeld uitsluitend onscherp bij resoluties lager dan de natuurlijke (maximum) resolutie?

Download het **Resolution file (Resolutiebestand)** van de website (zie Productondersteuning op pagina 3). Zie "**Instellen van de schermresolutie**". Selecteer de eigenresolutie.

Er zijn pixelfouten zichtbaar.

Een van diverse pixels is continu zwart, een of meer pixels zijn continu wit, een of meer pixels zijn continu rood, groen, blauw of een andere kleur.

- Reinig het LCD-scherm.
- Zet het scherm een paar keer aan en uit.
- Dit zijn pixels die continue aan of uit staan. Het is een normaal defect dat bij de LCD-technologie voorkomt.

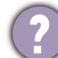

Het beeld heeft een afwijkende kleur.

Het beeld is geel, blauw of paars gekleurd.

Ga naar **Beeld** en **Kleur herstellen** en kies vervolgens **JA** om de standaardwaarden van de kleurinstellingen te herstellen.

Als het beeld nog steeds niet in orde is en de OSD ook een afwijkend kleur heeft, betekent dit, dat één van de drie primaire kleuren in het ingangssignaal ontbreekt. Controleer vervolgens de connectoren van de signaalkabel. Als er een pin gebogen of afgebroken is, neem dan contact op met uw dealer voor de nodige ondersteuning.

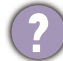

Het beeld is vervormd, knippert of flikkert.

Download het **Resolution file (Resolutiebestand)** van de website (zie Productondersteuning op pagina 3). Zie "**Instellen van de schermresolutie**". Vervolgens kiest u de correcte resolutie, vernieuwingsfrequentie en voert u aanpassingen uit op basis van deze instructies.

- U gebruikt de monitor op zijn standaardresolutie, maar het beeld is nog steeds vervormd.
- Beelden van andere ingangssignalen kunnen vervormd of uitgerekt lijken op een monitor dat op zijn standaardresolutie is ingesteld. Gebruik de functie **Weergavemodus** om de geschikte beeldverhouding voor de ingangssignalen in te stellen, voor het optimale beeld van elk soort ingangssignaal. Zie Weergavemodus op pagina 53 voor details.
	- Het beeld is in een bepaalde richting verschoven.
		- Download het **Resolution file (Resolutiebestand)** van de website (zie Productondersteuning op pagina 3). Zie "**Instellen van de schermresolutie**". Vervolgens kiest u de correcte resolutie, vernieuwingsfrequentie en voert u aanpassingen uit op basis van deze instructies.
	- Een vage schaduw van het statisch beeld wordt zichtbaar op het scherm.
	- ï Activeer de functie Energiebeheer om de computer en monitor in een stroombesparende slaapstand te schakelen als deze niet actief in gebruik is.
		- ï Gebruik een schermbeveiliging om het inbranden van het beeld te voorkomen.

#### Stroom-indicatorled

- De LED brandt wit of oranje.
	- Als de LED wit brandt, is het beeldscherm ingeschakeld.
	- ï Wanneer de LED wit oplicht en de mededeling **Buiten bereik** op het scherm verschijnt, betekent dit, dat u een weergavemodus gebruikt die deze monitor niet ondersteunt. Wijzig de instelling naar een modus die wel ondersteund wordt. Download het **Resolution file (Resolutiebestand)** van de website (zie Productondersteuning op pagina 3). Zie "**Instellen van de schermresolutie**". Vervolgens kiest u de correcte resolutie, vernieuwingsfrequentie en voert u aanpassingen uit op basis van deze instructies.
	- ï Wanneer de LED oranje oplicht, is de energiebeheermodus ingeschakeld. Druk op een willekeurige toets van het computertoetsenbord of beweeg de muis. Wanneer dat niet helpt, controleer dan de connectoren van de signaalkabel. Als er een pin gebogen of afgebroken is, neem dan contact op met uw dealer voor de nodige ondersteuning.
	- Als de LED uit is, controleert u de aansluiting van de voedingsspanning, de externe voeding en de netschakelaar.

#### OSD-bediening

- De OSD-besturingselementen zijn ontoegankelijk.
- Om de OSD-bediening te activeren wanneer deze vooraf is ingesteld op vergrendeld, drukt u op een willekeurige toets en houdt deze 10 seconden ingedrukt.

#### OSD-berichten

- Het bericht **Buiten bereik** verschijnt in beeld tijdens het opstarten van de computer.
- Als het bericht **Buiten bereik** tijdens het opstarten van de computer in beeld verschijnt, betekent dit een compatibiliteitsprobleem dat veroorzaakt wordt door het besturingssysteem of de videokaart. Het systeem past automatisch de vernieuwingsfrequentie aan. Wacht totdat het besturingssysteem is gestart.

# Audio

Er komt geen geluid uit de geïntegreerde luidsprekers: (alleen bepaalde modellen)

- Controleer of de gewenste kabel voor de audio-ingang correct is aangesloten. Zie De audiokabel aansluiten. op pagina 26 voor details.
- Verhoog het volume (volume is wellicht gedempt of te laag).
- Verbreek de verbinding met de koptelefoon en/of externe luidsprekers. (Als deze op het beeldscherm zijn aangesloten, worden de geïntegreerde luidsprekers automatisch gedempt.)

Er komt geen geluid uit de aangesloten externe luidsprekers.

- Trek de koptelefoon los (als de koptelefoon op het monitor is aangesloten).
- Controleer of Koptelefoonstekker correct is aangesloten.
- Als de energievoorziening van de externe luidsprekers via USB verloopt, controleert u of de USB-verbinding correct is.
- Verhoog het volume (volume is wellicht gedempt of te laag) van de externe luidsprekers.

### Sensoren (alleen bepaalde modellen)

De lichtsensor van het beeldscherm functioneert niet goed.

- De lichtsensor zit onderaan op de voorkant van het beeldscherm. Controleer:
- Als u de beschermingssticker van de sensor hebt verwijderd.
- ï Als de functie **Bright Intelligence** is ingesteld op **AAN**. Controleer **Eye Care** > **Bright Intelligence**.
- Als er obstakels voor de sensor staan die de sensor weerhouden de lichtomstandigheden correct te detecteren.
- Als er objecten of kleding voor felle kleuren voor de sensor zorgen. Heldere kleuren (met name wit en fluorescerende kleuren) weerkaatsen licht zodat de sensor de belangrijkste lichtbronnen niet kan detecteren.

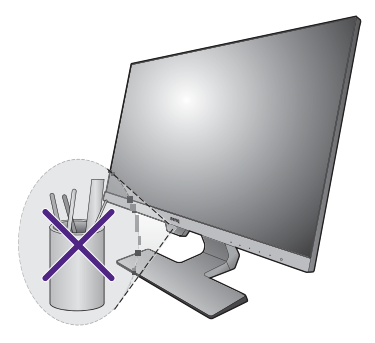

# Meer hulp nodig?

Wanneer u na het raadplegen van deze handleiding nog steeds problemen heeft, neem dan contact op met uw dealer of ga naar de plaatselijke website via Support.BenQ.com voor meer ondersteuning en de plaatselijke klantenservice.